**How Do I**

**General Table of Contents**

# **Contents**

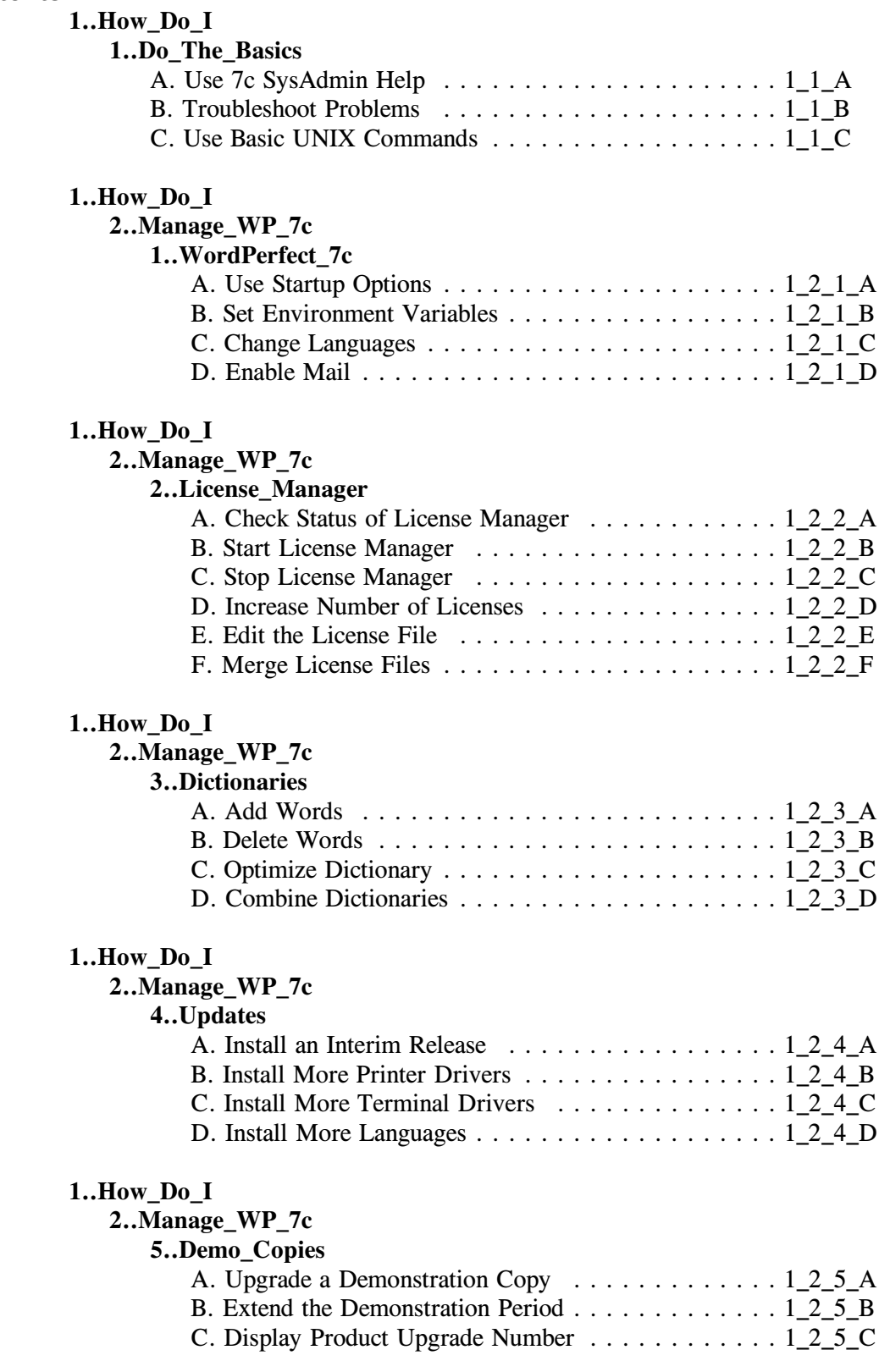

# **1..How\_Do\_I**

## **3..Manage\_Printing**

**1..Printer\_Setup**

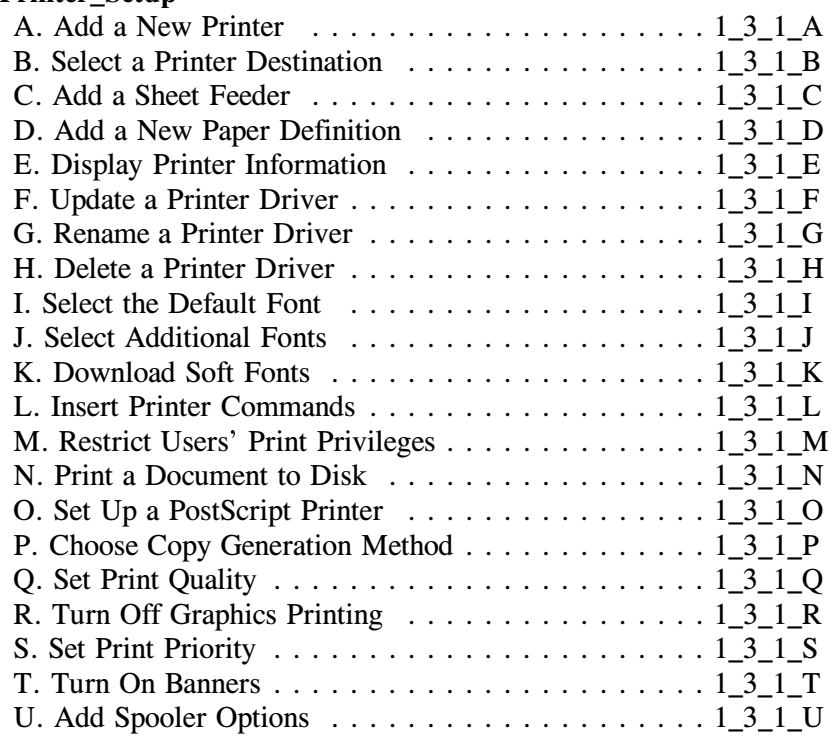

# **1..How\_Do\_I**

# **3..Manage\_Printing**

## **2..Destinations**

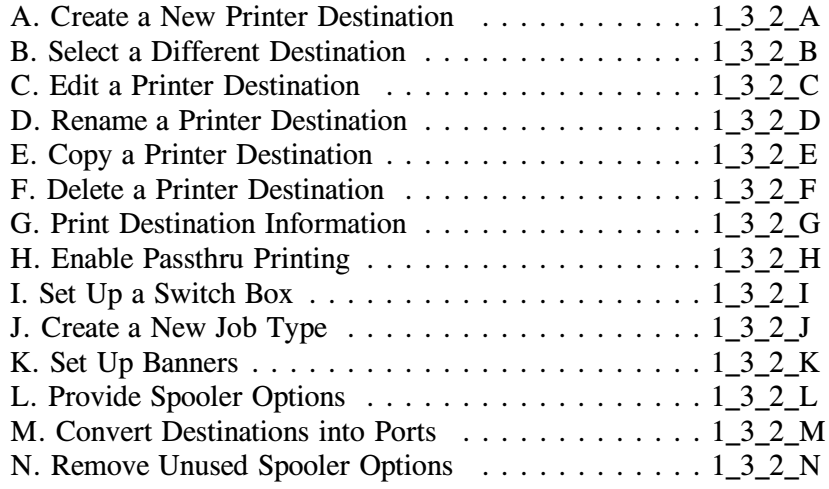

## **1..How\_Do\_I**

#### **3..Manage\_Printing**

## **3..Printer\_Control**

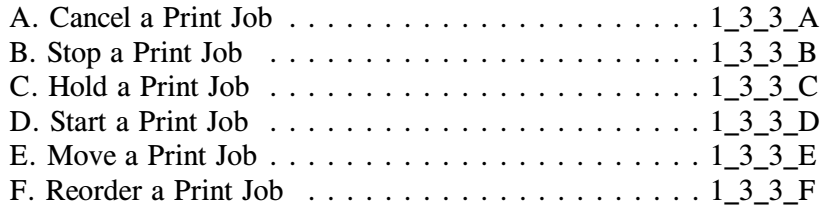

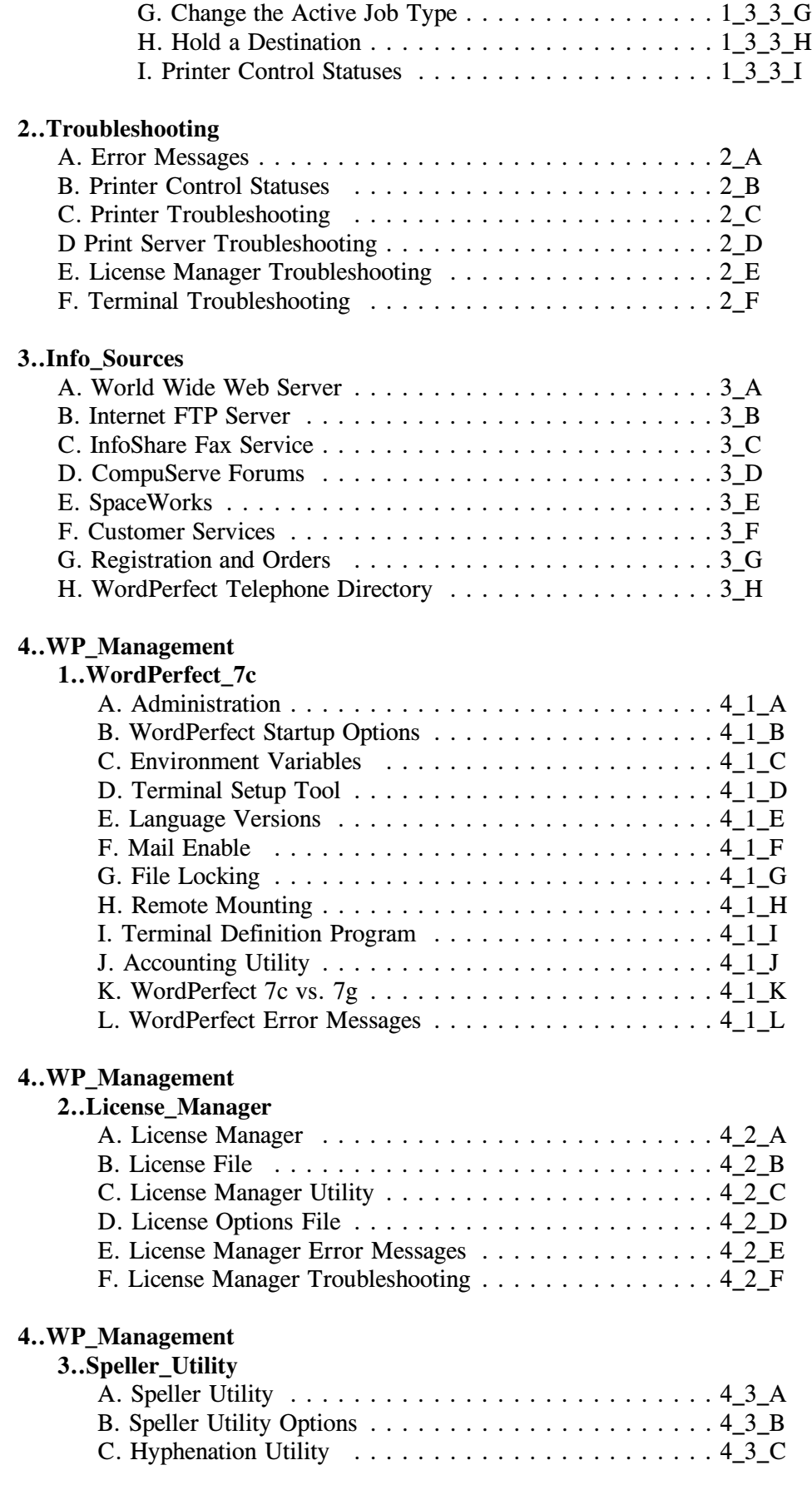

## **4..WP\_Management**

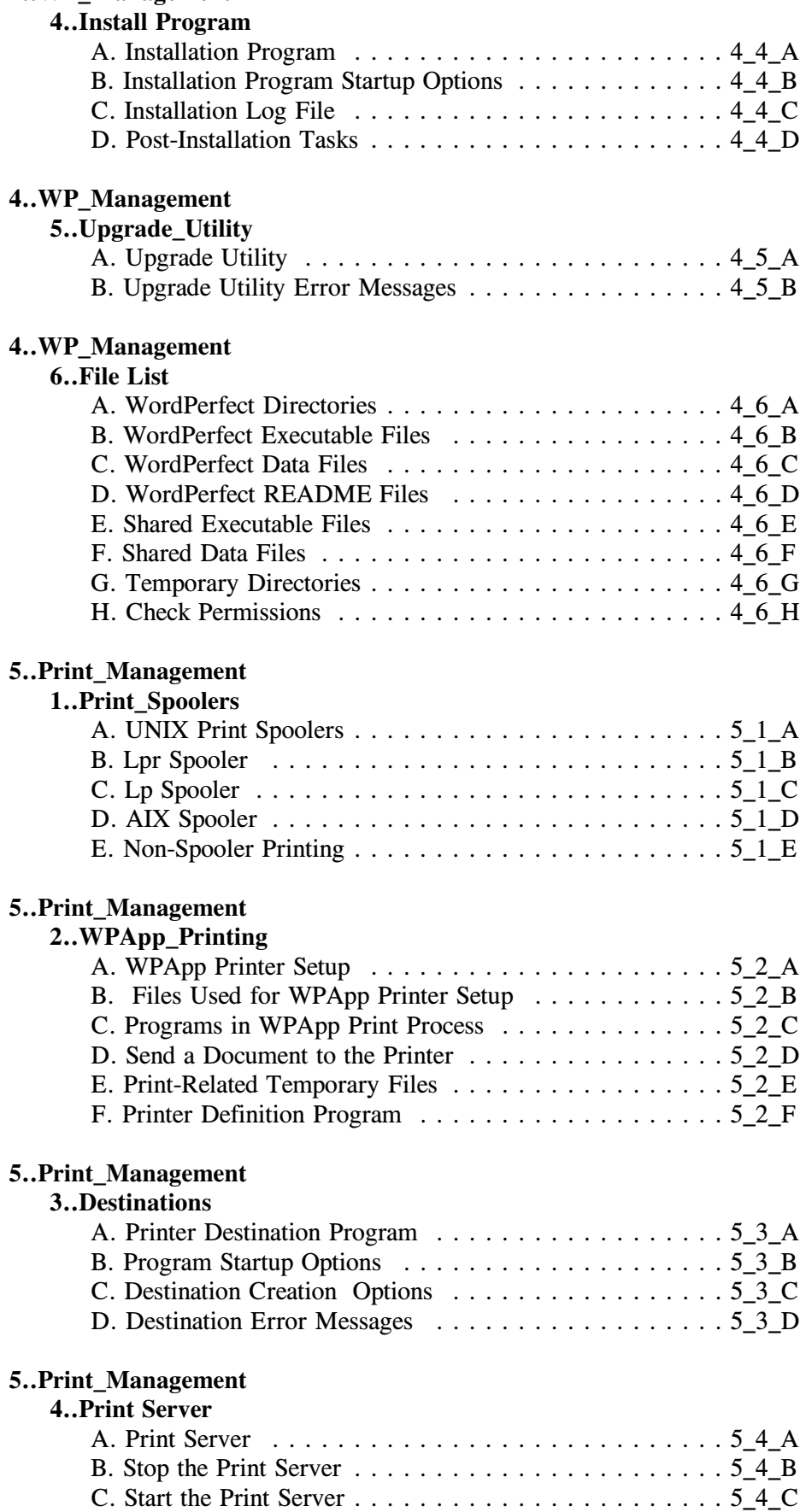

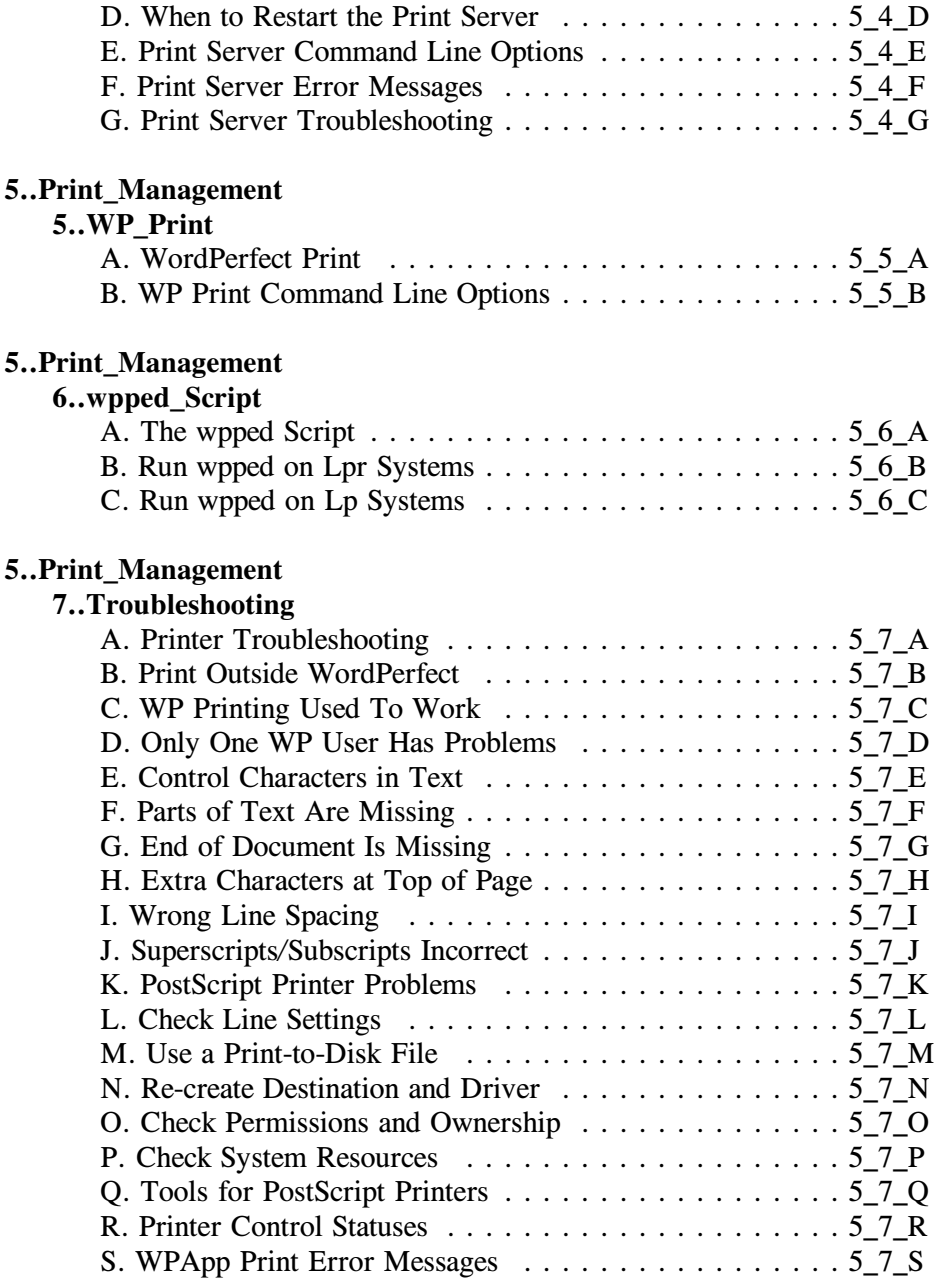

# **1. Do the Basics**

## **Use WordPerfect 5.2+ SysAdmin Help**

WordPerfect 5.2 + SysAdmin Help is a directory structure of WordPerfect documents that supplements the printed *WordPerfect Installation Guide*. WordPerfect 5.2+ SysAdmin Help stores lengthy information such as error messages and their solutions, specialized information such as troubleshooting techniques, and background information such as details on the interaction between the WPApp printing process and UNIX print spoolers.

Use these methods in any SysAdmin Help Contents screen to navigate through SysAdmin Help.

- " To choose a directory, move the bar cursor to it, then press Enter twice.
- " To move back up a directory, move the bar cursor to **Parent**, then press Enter twice.
- To view a file, move the bar cursor to it, then press Enter.
- " To search for a word or phrase in a topic title, press **Search**, type the word or phrase, then press Enter. The bar cursor moves to the first topic title that contains the word or phrase.
- " To search for a word or phrase in a topic file, use the QuickFinder feature of WordPerfect.

In addition to browsing through the subdirectories and files, you can use the Contents, Index, and Glossary files to find specific information quickly. Every SysAdmin Help subdirectory includes a Contents, Index, and Glossary file.

### **Contents**

Use the Contents file to scan the SysAdmin Help directory structure quickly.

### **Steps**

In any WordPerfect 5.2+ contents screen,

- 1 Move the bar cursor to **Contents**, then press Enter to view the file.
- 2 Use PgDn and PgUp to scroll through the file. or... Press **Search**, type a word or phrase to search for, then press Enter.
- 3 When you find a topic that interests you, note its filename.

HINT: For example, the topic *Start the License Manager* has the filename  $1\,2\,2\,B$ . The filename indicates how to locate the topic in SysAdmin Help.

4 Use the digits in the filename to move through SysAdmin Help to the topic you want.

HINT: For example, to locate *Start the License Manager* from the main Contents screen, choose **1..How\_Do\_I**, choose

#### **2..Manage\_WP\_5.2+**, choose **2..Licensing**, then view **B. Start License Manager.**

You may want to make a printed copy of the Contents file for future reference. In the main WordPerfect 5.2+ SysAdmin Help Contents screen, move the bar cursor to **Contents**, then press **4** for Print. The Contents file will print to the printer currently selected in WordPerfect.

#### **Index**

Use the Index file to locate topic files on specific subjects.

#### **Steps**

In any WordPerfect 5.2+ contents screen,

- 1 Move the bar cursor to **Index**, then press Enter to view the file.
- 2 Press **Search**, type a word or phrase to search for in the index, then press Enter. The text scrolls to the first instance of the word or phrase in the Index file.

HINT: You may need to press **Search** several times to reach the point in the Index file that covers your search term.

3 When you find the word or phrase, you see a list of related topics.

For example, if you looked up *Print Server*, you might see an entry similar to the following example:

Print Server 5\_4\_A Command Line Options 5\_4\_E Error Messages 5\_4\_F File Locking 4 1 G Start the Print Server 5 4 C Stop the Print Server 5\_4\_B Troubleshooting 5\_4\_G When to Stop/Restart the Print Server 5\_4\_D

IMPORTANT: The filename indicates how to locate the topic in SysAdmin Help.

4 Use the digits in the index reference to move through SysAdmin Help to the topic you want.

HINT: For example, to locate information on the Print Server from the main Contents screen, choose **5..Print\_Management**, choose **4..Print Server**, then view the topic that interests you.

You may want to make a printed copy of the Index file for future reference. In the main WordPerfect 5.2+ SysAdmin Help Contents screen, move the bar cursor to **Index**, then press **4** for Print. The Index file will print to the printer currently selected in WordPerfect.

Many terms in the SysAdmin Help topics are underlined, indicating that definitions and additional background information is available in the *Glossary*. For example, when reading about printer setup, you might encounter the term *.all file*. If you do not know what a .all file is or where they are located, you can look up *.all file* in the *Glossary*. The *Glossary* provides information about most of the specialized terms that appear in SysAdmin Help topics. Use the Search feature as described above for the *Contents* and *Index* files.

#### **QuickFinder**

Using the QuickFinder File Indexer, you can create a complete index for the files that comprise WordPerfect 5.2+ SysAdmin Help. Although this is not required to access SysAdmin Help, it can speed the process of locating specific information in the future.

The SysAdmin Help index could not be generated in advance and included with the WordPerfect product because it contains the full pathnames of the files where they are installed on your system.

#### Steps

To create a complete index of the WordPerfect 5.2+ SysAdmin Help files,

- 1 In the main SysAdmin Help Contents screen, press **9** for Find to display the QuickFinder Search screen.
- 2 Press **5** for Indexer, then press **2** for Create.
- 3 Press **1** for Index Name, type **5.2+ SysAdmin Help Index**, then press Enter.
- 4 Press **2** for Files/Directories to Index, type */WPdir***/wplib/5.2+\_SysAdmin\_Help/\* -s**, then press Enter.

HINT: The */WPdir* is the full pathname of the WordPerfect installation directory. The **-s** indicates that all subdirectories should be included in the index. Be careful to include the underscore (\_) characters in the directory name.

5 Press **3** for Index Options, press **1** for Exclude Files, move the cursor to the end of the default exclusions, type **contents, glossary, index**, then press Enter twice.

HINT: It is important to exclude these three files because they appear in every subdirectory of WordPerfect 5.2+ SysAdmin Help.

- 6 Press **4** for Generate Index. A status screen lets you watch the progress of the indexing. The process should take only a few seconds.
- 7 Press Exit to return to the QuickFinder Search screen.

Now that you have built an index of the WordPerfect 5.2+ SysAdmin Help files, you can use the full functionality of QuickFinder to locate specific information in SysAdmin Help quickly and easily.

Steps

To locate a word or phrase anywhere in SysAdmin Help,

1 In the QuickFinder Search screen, press **2** for Search For.

HINT: You can use any of the operators or options listed on the screen to refine your search. See online Help for more information.

- 2 Type the word or phrase to search for, then press Enter.
- 3 Press **3** for Search In, press **3** for QuickFinder Index, move the bar cursor to **5.2+ SysAdmin Help Index**, then press Enter.
- 4 Press **7** for Find Files.

After a few seconds, the QuickFinder Search Results screen lists all the SysAdmin Help files where the word or phrase is found. Files from multiple directories are gathered and listed together.

- 5 Move the bar cursor to a file that interests you, then press Enter to view the file.
- 6 Use PgDn and PgUp to scroll through the file. or... Press **Search**, type the word or phrase to locate, then press Enter to move to a specific place in the file.
- 7 When you are finished viewing the file, press Enter to return to the QuickFinder Search Results screen.
- 8 Repeat steps 5 through 7 to view additional files that interest you.

HINT: Another way to browse through the files in the Search Results screen is to move the bar cursor to the first file, press Enter to view it, then press **n** for Next to view each subsequent file in the list.

- 9 Press **Exit** to leave the QuickFinder Search Results and return to the QuickFinder Search screen.
- 10 Repeat steps 1 through 9 to perform additional searches through the SysAdmin Help files.
- 11 To return to the SysAdmin Help Contents screen, press **Exit** in the QuickFinder Search screen, then press **List Files** in the WordPerfect document screen.

See the online Help for QuickFinder for more information about how to perform complex searches using QuickFinder.

# **Troubleshoot problems**

### **Troubleshoot Problems**

WordPerfect  $5.2 +$  SysAdmin Help is designed to help you resolve problems with your WordPerfect installation quickly. If you need to find out how to eliminate a specific error message or other symptom of a problem, you can consult the *Troubleshooting* section of SysAdmin Help. If you need to correct a problem with a specific component of your WordPerfect system (for example, the License Manager or the Print Server), you can consult the section of SysAdmin Help that focuses on that specific program.

To resolve an error message or symptom of a problem when you do not know quite what is causing the problem, use the *Troubleshooting* section of SysAdmin Help.

#### Steps

In the main WordPerfect 5.2+ SysAdmin Help Contents screen,

1 Move the bar cursor to **2..Troubleshooting**, then press Enter twice.

You have several types of troubleshooting information to check.

- A. Error Messages
- B. Printer Control Statuses
- C. Printer Troubleshooting
- D. Print Server Troubleshooting
- E. License Manager Troubleshooting
- F. Terminal Troubleshooting
- 2 If you have a specific error message, move the bar cursor to **A. Error Messages**, then press Enter to display the topic.
- 3 Press **Search**, type the most significant word or phrase in the error message, then press Enter to move to the error message.

The document scrolls to the first error message containing the specified word or phrase. If it is not the error message you are looking for, press **Search** repeatedly until you find the error message.

4 When you locate the error message you are looking for, note the suggested solution(s) and follow the instructions given.

If the solutions and instructions for the specific error message do not resolve the problem, you may need to look for broader symptoms. You can use the search procedure to look through the other files in the *Troubleshooting* section as well.

To resolve a problem with a specific component of your WordPerfect system, go to the section of SysAdmin Help that deals with that particular component. You might need to use the *Contents* or *Index* files for this purpose, or you might need to perform a QuickFinder search. See <<*Use 5.2+ SysAdmin*  $Help \geq$  if you do not know how to use these capabilities to locate information in SysAdmin Help.

# **UNIX Command Quick Reference**

#### **UNIX Command Quick Reference**

This topic provides examples of common UNIX commands that can be useful when installing and maintaining WordPerfect. For more specific information about the commands available for your version of UNIX, see the documentation accompanying the UNIX operating system on your machine.

The commands in this topic include text in *italics*, which indicates a changeable part of the command. Replace the text in italics with the specific information for your circumstances when you use the command.

#### **LIMITATIONS OF THESE UNIX COMMANDS**

The UNIX commands in this section are provided on the basis that Corel makes no representations or warranties as to the availability or suitability of the commands for your particular version of UNIX or for your particular purpose, and that to the extent you use these commands in your own setting, you do so at your own risk.

In no event will Corel be liable for any damages, whether direct, consequential, incidental, or special, arising out of the use of or inability to use these UNIX commands.

## **System Information**

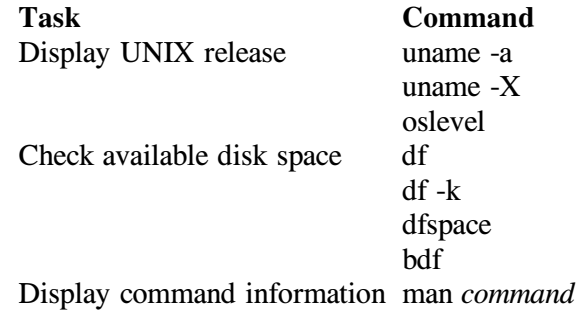

## **Environment Variables**

#### **Displaying Current Settings:**

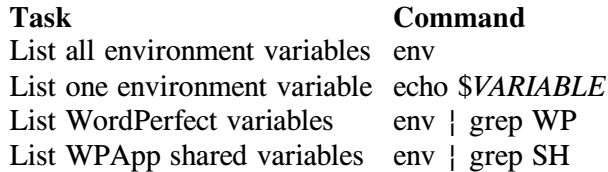

#### **Setting Environment Variables in the C Shell:**

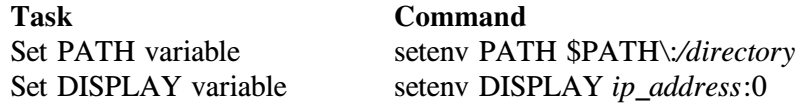

Set WordPerfect variable setenv *VARIABLE setting* 

#### **Setting Environment Variables in the Bourne Shell and Korn Shell:**

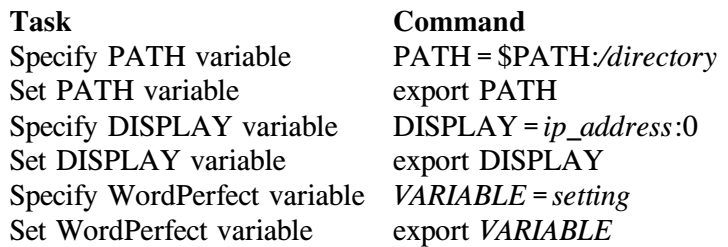

## **Directories**

## **Task Command**

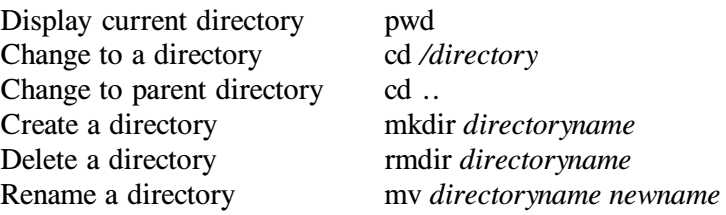

## **Files**

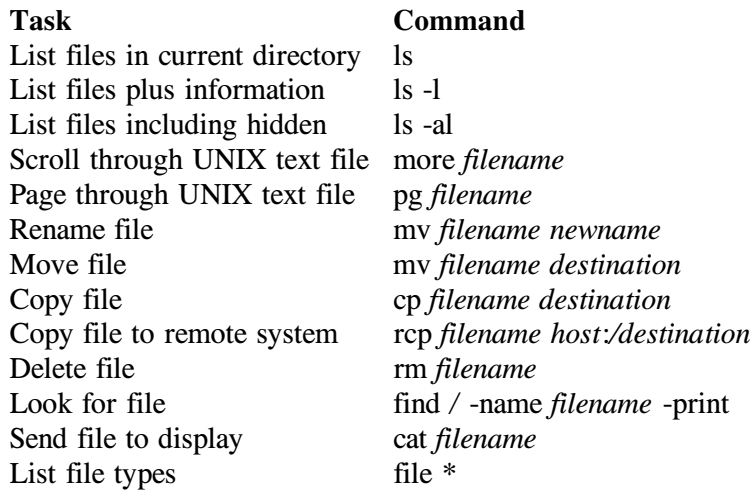

### **Printing**

The sample printing commands listed below can help you set up system printers. System printers must be set up and working outside WordPerfect before you can set up printing in WordPerfect or get support for printing problems from Corel Technical Services.

## **lpr Spooler**

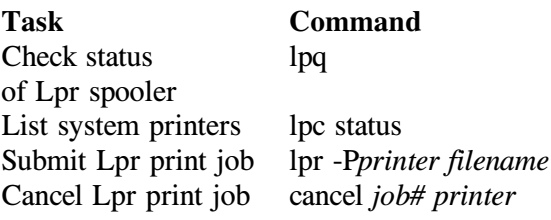

# **lp Spooler**

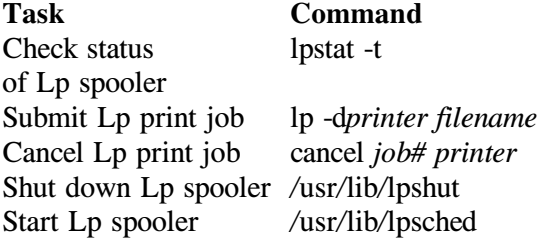

# **AIX Spooler**

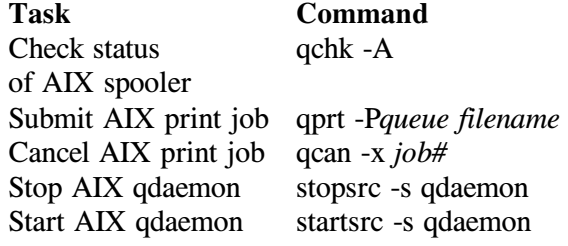

# **Permissions**

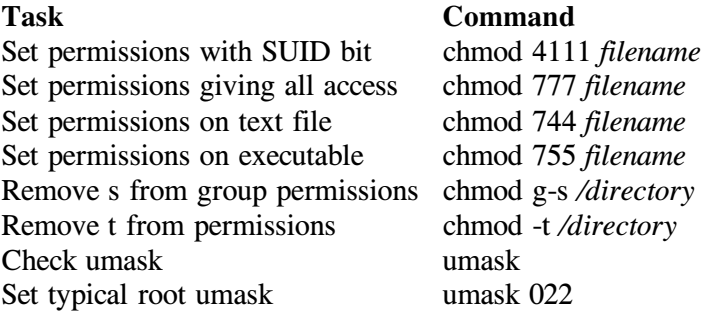

## **Processes**

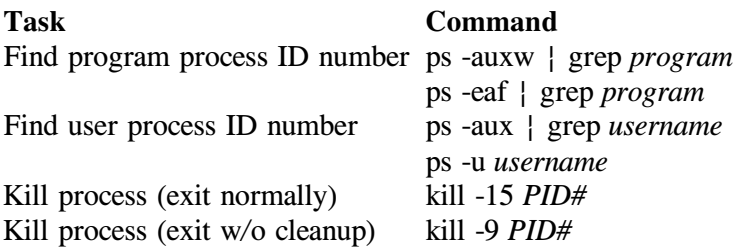

# **2. Manage WP 7c**

# **WordPerfect 7c**

### **Use Startup Options**

One way to modify the functioning of WordPerfect for an editing session is to use startup options. The list below summarizes the startup options you can use when starting WordPerfect.

#### **Filename startup option**

If you provide the name of the file to edit, WordPerfect opens the specified file as you enter WordPerfect. If the file is not in the default document directory, you must include the full pathname.

### **-adm Administrator startup option**

-The **-adm** startup option starts WordPerfect with WordPerfect administrator access so you can set system default preferences, add and edit shared printers, and perform other administrator functions.

#### **-ignore Ignore personal settings file startup option**

-The **-ignore** startup option starts WordPerfect without using the settings in your personal **.wp60.set** settings file in the **.wpcorp** subdirectory of your home directory and uses the system defaults instead.

This option is a helpful troubleshooting tool to use when only a single user cannot start WordPerfect. It shows whether or not that user's personal **.wp60.set** settings file is causing the problem.

### **-lang Language startup option**

-The **-lang** startup option starts the program in the language indicated by the two-letter language code, if that language is installed on your system.

### **-macro Start macro startup option**

The **-macro** startup option starts the specified macro as you enter WordPerfect. If the macro is not in the default macro directory or supplemental macro directory, you must include the full pathname.

## **-nobackup Turn off backups startup option**

-The **-nobackup** startup option turns off Timed and Original Backup for the current session of WordPerfect.

This option is useful if disk space is limited. However, if you use this option and a system failure occurs, changes made to your document since the last time you saved your document are lost.

#### **-printer Printer startup option**

-The **-printer** startup option makes the specified printer your default printer for the current session.

The printer name must appear exactly as it does in the Select Printer dialog box in WordPerfect. If the printer name consists of more than one word, it must be surrounded by quote marks.

### **-recover Regenerate tables startup option**

-The **-recover** startup option regenerates documents that are not functioning properly, especially documents with tables. If you cannot open a document or move around normally in a table, start WordPerfect with this option, then open the problem document.

## **-restore Delete personal settings file startup option**

The **-restore** startup option deletes the user's personal **.wp52.set** settings file to restore access to the system default settings file. Users' personal **.wp52.set** files are stored in the **.wpcorp** subdirectory of their home directories.

This option is helpful if you want users to return to using the system default settings. It is also useful if ignoring a user's personal settings file has solved a user's problem accessing or printing from WordPerfect.

## **-setup Setup directory startup option**

-The **-setup** startup option sets the directory from which you want the program to read the **.wp52.set** settings file. You must provide a full pathname.

## **-temp Temporary directory startup option**

The **-temp** startup option sets the full pathname of the directory where you want WordPerfect to store its temporary files (both document related and print related).

> HINT: When using a startup option, you only need to provide enough characters to make it unique. For example, -m is sufficient to specify the -macro startup option, but -rec would be needed to differentiate recover from -restore.

#### **Set Environment Variables**

-You can set environment variables to make the process of starting WordPerfect easier for your UNIX users.

Environment variables are values set at the system level that programs can check during execution to determine what environment they are running in. For example, when you enter a command to start a program, the operating system checks the PATH environment variable to determine which directories to search for the program.

For convenience, you may want to add the WordPerfect wpbin directory to the PATH environment variable for all users. You may also want to add the WordPerfect shbin10 directory to the PATH environment variable for yourself and any users you designate as WordPerfect administrators.

The functioning of WordPerfect is affected by five environment variables:

PATH WPTERM52 WPTMP **SHTMP** WPLANG

#### **PATH Environment Variable**

After you can start WordPerfect from the command line, you can add the WordPerfect wpbin directory to your path to make the process easier.

#### Steps

1 If you are using the C shell, type **setenv PATH \$PATH\:/WPdir/wpbin**, then press Enter. or...If you are using the Bourne shell, type **PATH=\$PATH:/WPdir/wpbin;export PATH**, then press Enter.

HINT: PATH must always be typed in uppercase letters. If you are not sure which shell you are in, try the first command. If you receive an error message, use the second command.

To verify that the WordPerfect wpbin directory has been added to your path,

2 Type **env** | grep **PATH** or **echo \$PATH**, press Enter, then verify that the wpbin directory has been added.

If you want to make this setting permanent, you can add the commands to set environment variables to users' .profile or .login files so the commands are executed every time users log in. Use a UNIX text editor such as vi to make the changes.

### **WPTERM52 Environment Variable**

When you run WordPerfect  $5.2 +$ , you must set the WPTERM52 environment variable to indicate which terminal driver to access. During installation, terminal drivers were installed in the WordPerfect shlib10 directory. The name of each terminal driver (.trs file) matches the setting of the WPTERM52 environment variable you use to access it, except that the WPTERM51 setting does not include the .trs extension.

#### **Steps**

In the step below, replace *setting* with the WPTERM52 setting for your terminal. To set the WPTERM51 environment variable,

1 If you are using the C shell, type **setenv WPTERM52** *setting*, then press Enter.

or... If you are using the Bourne shell, type **WPTERM52=***setting***;export WPTERM52**, then press Enter.

HINT: The WPTERM52 environment variable must be typed in uppercase letters. If you are not sure which shell you are in, try the first command. If you receive an error message, use the second command.

To verify that the WPTERM52 environment variable has been set,

2 Type **env ¶ grep WPTERM52** or **echo \$WPTERM52**, press Enter, then verify that the variable is set correctly.

HINT: If you are having trouble finding a terminal driver that works with your terminal, see  $\leq$   $\leq$  *Terminal Troubleshooting*  $>$  > . In the main WordPerfect 5.2+ SysAdmin Help Contents screen, choose **2..Troubleshooting**, then view **Terminals**.

#### **WPTMP and SHTMP Environment Variables**

-WordPerfect creates document-related temporary files for each active user and, by default, stores them in **/tmp**. If you do not have enough space in /tmp to accommodate users' temporary files, you can set the value of the WPTMP environment variable to a different directory.

You can set WPTMP to the same directory for all WordPerfect users, so that all users' temporary files are created in the designated directory instead of the **/tmp** directory. You can also set users' WPTMP environment variable to different directories for different users, such as users' home directories, so that document-related temporary files get distributed across your system.

By default, WordPerfect creates print-related temporary files in **/tmp/wpc***hostname*.

If you do not have enough space in **/tmp/wpc-***hostname* to accommodate users' temporary print files, you can set the SHTMP environment variable for all users to a different directory. All users on the same host machine must have the same SHTMP setting.

IMPORTANT: Although personal, document-related temporary files can be stored in multiple locations, all print-related temporary files must be stored in a single location on the same host machine to avoid printing problems for WordPerfect users.

When you start WordPerfect, you can customize where it stores its temporary files by setting the WordPerfect environment variables. In the commands below, *VARIABLE* is either WPTMP or SHTMP.

Steps

1 If you are using the C shell, type **setenv** *VARIABLE/directory*, then press Enter. or... If you are using the Bourne shell, type *VARIABLE=/directory***;export***VARIABLE*, then press Enter.

To verify that the WordPerfect environment variable has been set,

2 Type env | grep TMP, press Enter, then verify that the WordPerfect environment variable is set correctly.

If you want to make this setting permanent, you can add the commands to set environment variables to users' .profile or .login files so the commands are executed every time users log in. Use a UNIX text editor such as vi to make the changes.

#### **WPLANG environment variable**

By default, WordPerfect runs in the language chosen as the system default during installation. You can change an individual user's default language by setting the WPLANG environment variable to the preferred language using its two-letter language code.

For users who normally run WordPerfect in a language other than the system default, the WPLANG environment variable should be set for the desired language each time they log in. You can add the command(s) to set WPLANG to each user's .profile or .login file.

In the following commands, replace *langcode* with the two-letter code for the preferred language.

If you are using the C shell, add this command to each user's .profile or .login file to set the default language for the user:

setenv WPLANG *langcode*

If you are using the Bourne shell, add these commands:

WPLANG=*langcode* export WPLANG

#### **Languages and Language Codes**

-Each WordPerfect language version has a corresponding two-letter code, used when you start WordPerfect to select the language WordPerfect will run in (if

you have multiple languages installed on your system). The languages in which WordPerfect may be available and their corresponding language codes are listed below.

> IMPORTANT: Not all languages are currently available for all versions of UNIX. To find out which languages are available for your version of UNIX, contact WordPerfect for UNIX Sales or your local Corel Sales Center.

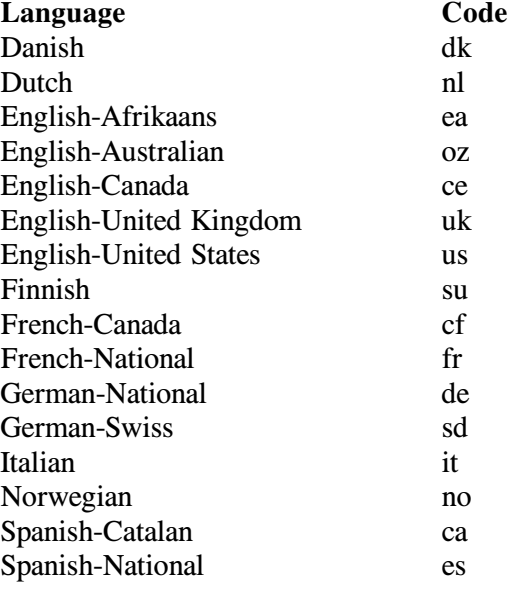

### **Change Languages**

-Each WordPerfect language version has a corresponding two-letter code. You use the language code when you start WordPerfect to select the language WordPerfect will run in (if you have multiple languages installed on your system). The languages in which WordPerfect may be available and their corresponding language codes are listed below.

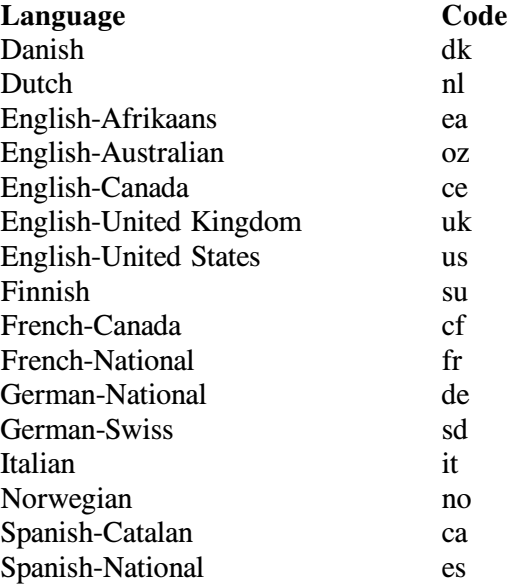

IMPORTANT: Not all languages are currently available for all versions of UNIX. To find out which languages are available for your version of UNIX, contact WordPerfect for UNIX Sales or your local Corel Sales Center. All WordPerfect for UNIX phone numbers are listed in the <<*WordPerfect for UNIX Telephone Directory*>>. In the main WordPerfect 5.2+ SysAdmin Help Contents screen, choose **3..Info\_Sources**, then view **I. WordPerfect Telephone Directory**. Corel Sales Centers are listed in *Appendix D* in the printed *WordPerfect Installation Guide.*

#### **Set a Personal Default Language**

To run WordPerfect in a language other than the system default, do one of the following:

- " Set your WPLANG environment variable to the appropriate two-letter language code to use a language other than the installed default on a regular basis.
- " Start WordPerfect with the -lang startup option and the appropriate two-letter language code for occasional sessions of WordPerfect in a different language.

If setting WPLANG or using -lang does not start WordPerfect in the chosen language, you receive an error message (probably in English).

## **Set the WPLANG Environment Variable**

For users who normally run WordPerfect in a language other than the system default, the WPLANG environment variable should be set for the desired language each time they log in. You can add the command(s) to set WPLANG to each user's .profile or .login file.

In the following commands, replace *langcode* with the two-letter code for the preferred language.

If you are using the C shell, add this command to each user's .profile or .login file to set the default language for the user:

setenv WPLANG *langcode*

If you are using the Bourne shell, add these commands:

WPLANG=*langcode* export WPLANG

### **Use the -lang Startup Option**

Use the -lang option when you start WordPerfect to run the program in the language you specify.

#### Steps

To start WordPerfect using the -lang option on the command line,

- 1 Type **cd** */WPdir***/wpbin** (where */WPdir* is the full pathname of the WordPerfect installation directory), then press Enter.
- 2 Make sure the WPTERM52 environment variable is set properly for your terminal.
- 3 Type **./wp -lang** *-langcode*, then press Enter.<sup>Ä</sup>

Using -lang overrides the default language for that session of WordPerfect. You can create a script or menu item for users to start WordPerfect in a particular language, or you can instruct users to provide the -lang startup option and language code when they start WordPerfect from the command line.

### **Enable Mail**

Your users can send e-mail messages while using WordPerfect.

- . UNIX mail is always available on the File menu in WordPerfect 5.2+.
- If you have WP Office 3.1 on your system, you can set up your environment so that WordPerfect 5.2+ can send WP Office mail.
- If you have GroupWise 4.0 or 4.1 on your system, you can use UNIX mail to communicate with GroupWise users. WordPerfect 5.2 + cannot send GroupWise mail.

### **Use UNIX Mail in WordPerfect 5.2+**

UNIX mail is always available in WordPerfect.

#### Steps

To send mail,

1 Press **Shell**, then press **4** for UNIX Mail.

If you are editing a WordPerfect document, it is automatically provided as an attachment. If the version on your screen has not yet been saved, you are prompted for whether you want to save the file and attach it to your message.

2 Press **2** to move to the To: field, type one or more UNIX login names or groups, then press Enter.

HINT: Add Carbon Copy or Blind Copy recipients, if needed.

- 3 Press **5** to move to the Subject: field, type the subject for the message, then press Enter.
- 4 Press **7** to move to the Message field, type your message, then press **Exit**.

If you block text in your document before pressing **Shell**, that text is automatically provided in the Message field.

5 Press **Send** to send the message with the WordPerfect document attached.

### **Build User Lists for UNIX Mail**

You can provide a default list of login names and/or groups for WordPerfect users to select from.

#### Steps

1 Log in as the primary WordPerfect administrator or with superuser permissions.

- 2 Create a UNIX text file of names or groups, with one name or group per line.
- 3 For login names, name the file .wpuxml.ulist. or... For groups, name the file .wpuxml.glist.
- 4 Place the file(s) in the WordPerfect wplib directory.

If users add other login names or groups to the list, their personalized copies of the .wpuxml.ulist and .wpuxml.glist files are stored in their home directories.

### **Mail WordPerfect Documents**

You can attach WordPerfect files to UNIX mail messages. However, when a WordPerfect file arrives in the receiver's UNIX mailbox, it has been encoded (using the UNIX uuencode process) into ASCII format. The receiver must decode the file using the UNIX uudecode command before it can be retrieved into WordPerfect.

#### **Steps**

To decode a WordPerfect file that has been received as part of a UNIX mail message,

1 Retrieve the file containing the UNIX mail message into a UNIX text editor, such as vi.

> Typically, a UNIX mail message includes lines to indicate where the attached file begins and ends in the ASCII encoded version. For example:

---- Beginning of file attachment, Cut Here ---- begin 644 annual.rpt *<encoded file>* end ------------- End of attachment, Cut Here --------

The **begin** line includes the filename and permissions of the file that will be created when you decode it. If you attach multiple WordPerfect files to the same UNIX mail message, all the WordPerfect files are combined into the same message file.

- 2 Cut the attachment from the beginning of the **begin** line through the end of the **end** line, then save it as a separate file.
- 3 At the system prompt, type **uudecode** *filename* (where *filename* is the name of the file where you saved the cut attachment). This re-creates the WordPerfect document, complete with all the original WordPerfect codes, ready to be retrieved into WordPerfect.

#### **Customize UNIX Mail**

When a user sends UNIX mail from WordPerfect, WordPerfect executes the wpuxml.exec script in the wplib directory. This file looks similar to the following example:

mail  $-t <$  < Header + Message + Attach >

This is a basic UNIX mail command. You can edit the wpuxml.exec file so that it executes any other valid mail command. Users can also create personal wpuxml.exc files in their home directories. See your UNIX operating system documentation or man pages for more information on the UNIX mail command.

## **Enable Mail for WP Office 3.1**

To enable WordPerfect to send WP Office mail, you must set a mail-enable environment variable with the full pathname of the WP Office Mail executable file. The WordPerfect  $5.2+$  mail-enable environment variable for WP Office 3.1 is WPMAILENABLE.

In the C shell, you would use the command:

setenv WPMAILENABLE */WPOFdir*/ofbin/ml

In the Bourne shell, you would use the commands:

WPMAILENABLE=*/WPOFdir*/ofbin/ml export WPMAILENABLE

#### **Build User Lists for WP Office 3.1 Mail**

You can build user lists manually after choosing WP Office in WordPerfect, or you can build a master user list using the wpu utility, which is located in the wpbin directory.

The wpu utility stores the master user list in the .wp51ml.ulist file in the wplib directory. You can also create a master group list, stored in the .wp51ml.glist file in the wplib directory.

# **2. Licensing**

## **Check the Status of the License Manager**

The License Manager utility can provide detailed status information about the License Manager, including:

- " Name and status of the license server
- " Status of the vendor daemon
- " Total number of available WordPerfect licenses
- " List of current WordPerfect users, including hostname, device name, TCP/IP socket on the license server, and start date and time

Both WordPerfect 5.2+ and WordPerfect 6.0 are monitored together by the License Manager.

#### Steps

To check the status of the License Manager,

- 1 Change to the WordPerfect shbin10 directory.
- 2 Type **./wplicense**, then press Enter to see full status information. or... Type **./wplicense -u wp60** to see information specific to users running WordPerfect. Licenses for WordPerfect 5.2+ and 6.0 are counted together.

Any user can check the status of the License Manager.

## **Start the License Manager**

When you install WordPerfect, the License Manager is started for you automatically if you are logged in with sufficient permissions. After installation, you use the License Manager utility to start the License Manager.

#### Steps

To start the License Manager,

1 Log in as a superuser if you do not have lmadmin group privileges.

IMPORTANT: Being a WordPerfect administrator does not grant License Manager privileges. You must be a superuser or a member of the lmadmin group, because FLEXlm may be monitoring other products in addition to WordPerfect.

- 2 Change to the WordPerfect shbin10 directory.
- 3 Type **./wplicense -s**, then press Enter.

A message confirms that the License Manager has been started.

Unauthorized users cannot start the License Manager.

If you, as an authorized user, cannot start the License Manager with **wplicense -s**, look up the error message you receive for further instructions.

> HINT: See  $\leq$  < *License Manager Error Messages* > >; in the main WordPerfect 5.2+ SysAdmin Help Contents screen, choose **3..WP\_Management**, choose **2..License Manager**, then view the topic for suggested solutions.

## **Stop (Kill) the License Manager**

If the License Manager is not functioning properly as the result of some unpredictable system condition, you need to stop it and then start it again.

#### Steps

To kill the License Manager,

1 Log in as a superuser if you do not have lmadmin group privileges.

IMPORTANT: Being a WordPerfect administrator does not grant License Manager privileges. You must be a superuser or a member of the lmadmin group, because FLEXlm may be monitoring other products in addition to WordPerfect.

- 2 Change to the WordPerfect shbin10 directory.
- 3 Type **./wplicense -k**, then press Enter.

A message confirms that the License Manager has been killed.

Unauthorized users cannot kill the License Manager.

## **Increase the Number of Licensed Sessions**

-To increase the number of sessions for which you are licensed, contact WordPerfect for UNIX Sales to purchase additional licenses.

> HINT: All WordPerfect for UNIX phone numbers are listed in the  $\leq$  <*WordPerfect for UNIX Telephone Directory* > >. In the main WordPerfect 5.2+ SysAdmin Help Contents screen, choose **3..Info\_Sources**, then view **I. WordPerfect Telephone Directory**.

You do not need to rerun the Installation program to make the additional licenses available.

#### Steps

After purchasing the additional licenses,

1 Log in as a superuser if you do not have lmadmin group privileges.

IMPORTANT: Being a WordPerfect administrator does not grant License Manager privileges. You must be a superuser or a member of the lmadmin group, because FLEXlm may be monitoring other products in addition to WordPerfect.

- 2 Change to the WordPerfect shbin10 directory.
- 3 Type **./wplicense -e**, then press Enter to edit the information in the license.dat file.
- 4 Press **n**, then press Enter to skip the host/server questions.
- 5 Press **1**, then press Enter to select WordPerfect.
- 6 Type your WordPerfect license number, then press Enter.
- 7 Type the total number of sessions for which you are now licensed, then press Enter.

IMPORTANT: You may not enable more sessions of the software than the number for which you are licensed. Doing so violates the License Agreement and copyright law.

To verify that the new number of licensed sessions is now in effect,

8 Type **./wplicense**, press Enter, then look under the Feature Usage Info section of the displayed information.
## **Edit the License File**

-You can change the information in the license.dat file by running the License Manager utility.

Steps

To run the License Manager utility,

1 Log in with superuser permissions if you do not have lmadmin group privileges.

IMPORTANT: Being a WordPerfect administrator does not grant License Manager privileges. You must be a superuser or a member of the lmadmin group, because FLEXlm may be monitoring other products in addition to WordPerfect.

- 2 Change to the WordPerfect shbin10 directory.
- 3 Type **./wplicense -e**, then press Enter. The -e option allows you to modify the parts of the license.dat file that cannot be edited using a UNIX text editor.

You are asked if you want to change the hostname or server information.

4 Press **y** if you want to designate a different host as the license server or if you want to add multiple license servers. or... Press **n** if you want to leave the current hostname and server information the same, then skip to step 8.

When you choose to change server information, you are first asked for the hostname of the default license server.

5 Type the hostname for the main license server, then press Enter. or... Press Enter to accept the existing hostname.

You are asked for the TCP/IP port number.

IMPORTANT: If you choose a number below 1200, only root will have License Manager privileges. If you have set up an lmadmin group of users who also have License Manager privileges, you should choose a number above 1200. Also, be sure the number you choose is not already in use by another application.

6 Type the TCP/IP port number you want the License Manager to use on your system, then press Enter. or... Press Enter to accept the default port number (7685).

You are asked if you want to designate additional license servers. You may want to run three license servers on a large network, which would allow users to continue to run WordPerfect as long as at least

two of the three license servers are up. In most cases, one license server is sufficient.

7 Press **y** to designate additional license servers on your network, then provide the hostname and the TCP/IP port number for each server. or... Press **n** if you do not want to add license servers.

You are prompted to select the product for which you want to change the number of user sessions.

- 8 Type **1** for WordPerfect 6.0 or WordPerfect 5.2+, then press Enter.
- 9 Type your WordPerfect license number, then press Enter.

IMPORTANT: WordPerfect 6.0 for UNIX Systems is protected by copyright laws and international treaty and is a proprietary product of Corel Corp. The use of this Software is also governed by the terms of the Software License Agreement included with the Software. If for any reason you do not agree to the terms of the Agreement, you should return the Software to your dealer.

10 Type the number of sessions for which you are now licensed, then press Enter.

To exit the License Manager utility,

- 11 Press **0** (zero), then press Enter to return to the system prompt.
- 12 Type **./wplicense**, then press Enter to verify that the changes you made are now in effect. or... Change to the WordPerfect shlib10 directory, then type **more license.dat** to view the current contents of the file.

Every time you edit the license.dat file using the License Manager utility, the license.dat file is backed up and replaced with the modified version. The most recent backup file is license.bk1. The backup files rotate from 1 to 5, with 1 always being the most current. For example, when a backup is made, bk1 becomes bk2, bk2 becomes bk3, and so on, with bk5 being the oldest.

## **Merge License Files**

If you are running other applications that use FLEXIm, you can merge WordPerfect license information into an existing, global license.dat file using the -merge option of the License Manager utility.

#### Steps

To merge license information,

1 Log in with superuser permissions if you do not have lmadmin group privileges.

IMPORTANT: Being a WordPerfect administrator does not grant License Manager privileges. You must be a superuser or a member of the lmadmin group, because FLEXlm may be monitoring other products in addition to WordPerfect.

- 2 Change to the WordPerfect shbin10 directory.
- 3 Stop the License Manager.  $\leq$  < HINT: See below.  $>$  >
- 4 Type **./wplicense -merge**, then press Enter.
- 5 Type the full pathname of the license.dat file into which you want to merge the WordPerfect information.

For example, if you want to merge WordPerfect license information into a general license.dat file that could be used by WordPerfect, Lotus 1-2-3, and any other application using FLEXlm, you might type /apps/flexlm/license.dat, then press Enter.

- 6 Select WordPerfect, then press Enter.
- 7 Type your WordPerfect license number, then press Enter.
- 8 Type the number of user sessions for which you are licensed, then press Enter to return to the system prompt.

IMPORTANT: You may not enable more sessions of the software than the number for which you are licensed. Doing so violates the License Agreement and copyright law.

If you check your global license.dat file, you will see that new **DAEMON** and FEATURE lines for WordPerfect have been added. In addition, the global license.dat file is automatically copied to the WordPerfect shlib10 directory for use by WordPerfect.

9 Restart the License Manager.  $\leq$  HINT: See below.  $>$ 

#### **Hint**

#### Steps

To stop (kill) the License Manager,

1 Log in with superuser permissions.

IMPORTANT: You must be a superuser or a member of the lmadmin group, because the FLEXlm License Manager may be monitoring other products in addition to WordPerfect.

- 2 Change to the WordPerfect shbin10 directory.
- 3 Type **./wplicense -k**, then press Enter.

Only authorized users can stop (kill) the License Manager.

## **Hint**

#### Steps

To start the License Manager,

1 Log in with superuser permissions.

IMPORTANT: You must be a superuser or a member of the lmadmin group, because the FLEXlm License Manager may be monitoring other products in addition to WordPerfect.

- 2 Change to the WordPerfect shbin10 directory.
- 3 Type **./wplicense -s**, then press Enter.<sup>Ä</sup>

Only authorized users can start the License Manager.

# **3. Dictionaries**

## **Add Words to a Dictionary**

The main Speller dictionary, wplex.us in the WordPerfect wplib directory, is available to all WordPerfect users. The primary WordPerfect administrator can add words to the main Speller dictionary.

When individual users choose to add words while spell-checking a document, they add the words to personal supplementary dictionaries rather than to the main Speller dictionary. Supplementary dictionaries are named wplexsup.us and are stored in users' home directories.

Steps

To add words to a main Speller dictionary,

1 Start the Speller utility.  $\leq$   $\leq$  HINT: See below.  $>$  >

> The main Speller dictionary, wplex.us in the WordPerfect wplib directory, is provided as the default dictionary to add words to.

- 2 If necessary, press **1** for Change/Create dictionary, then press **1** for Change/Create Main dictionary to change to a different dictionary. Type the full pathname of the dictionary you want, then press Enter.
- 3 Press **2** for Add words to dictionary.
- 4 Press **1** to add words to the common word list from the keyboard. or... Press **2** to add words to the common word list from a file, type the full pathname of the file, then press Enter. or... Press **3** to add words to the main word list from the keyboard. or... Press **4** to add words to the main word list from a file, type the

full pathname of the file, then press Enter.

HINT: If the words in the file are alphabetized, the process goes faster.

IMPORTANT: Be sure to enter all words and files to be added to the Speller dictionary before proceeding to the next step. Because the Speller dictionary is a very large file, the process can take as long as five minutes, regardless of the number of words being added.

5 Press **5** for Exit to add the words to the selected word list for the current dictionary and return to the main Speller utility menu.

Words added to the common word list are automatically added to the main word list.

HINT: After adding a large number of words to a dictionary, you may want to optimize it. See <<*Optimize a Speller Dictionary*>>.

6 When the words have been added, press **0** (zero) to exit the Speller utility.

# **Hint**

To edit the main Speller dictionary that all users access, you must be logged in as the primary WordPerfect administrator. To edit your own supplementary dictionaries, you can be logged in using your own username.

#### Steps

- 1 Log in as the primary WordPerfect administrator. or... Log in using your own username.
- 2 Change to the directory where the dictionary to edit is located.
- 3 Type */WPdir***/shbin10/wpspell52** (where */WPdir* is the full pathname of the WordPerfect installation directory), then press Enter to start the Speller utility.

## **Delete Words from a Dictionary**

The main Speller dictionary, wplex.us in the WordPerfect wplib directory, is available to all WordPerfect users. The primary WordPerfect administrator can delete words from the main Speller dictionary. Once deleted, those words would be considered misspelled when encountered during spell-checking.

Individual users can delete words from their personal supplementary dictionaries but not from the main Speller dictionary. This allows users to remove words from their supplementary dictionaries they mistakenly added during spell-checking. Supplementary dictionaries are named wplexsup.us and are stored in users' home directories.

**Steps** 

To delete words from a Speller dictionary,

1 Start the Speller utility.  $\leq$  < HINT: See below.  $>$  >

> The main Speller dictionary, wplex.us in the WordPerfect wplib directory, is provided as the default dictionary to delete words from.

- 2 If necessary, press **1** for Change/Create dictionary, then press **1** for Change/Create Main dictionary to change to a different dictionary. Type the full pathname of the dictionary you want, then press Enter.
- 3 Press **3** for Delete words from dictionary.
- 4 Press **1** to delete words from the common word list using the keyboard.

or... Press **2** to delete words from the common word list using a file, type the full pathname of the file, then press Enter.

or... Press **3** to delete words from the main word list using the keyboard.

or... Press **4** to delete words from the main word list using a file, type the full pathname of the file, then press Enter.

HINT: If the words in the file are alphabetized, the process goes faster.

IMPORTANT: Be sure to enter all words and files to be deleted from the Speller dictionary before proceeding to the next step. Because the Speller dictionary is a very large file, the process can take as long as five minutes, regardless of the number of words being added.

5 Press **5** for Exit to delete the words from the selected word list for the current dictionary and return to the main Speller utility menu.

Words deleted from the common word list are automatically deleted from the main word list as well.

6 When the words have been deleted, press **0** (zero) to exit the Speller utility.

# **Hint**

To edit the main Speller dictionary that all users access, you must be logged in as the primary WordPerfect administrator. To edit your own supplementary dictionaries, you can be logged in using your own username.

#### Steps

- 1 Log in as the primary WordPerfect administrator. or... Log in using your own username.
- 2 Change to the directory where the dictionary to edit is located.
- 3 Type */WPdir***/shbin10/wpspell52** (where */WPdir* is the full pathname of the WordPerfect installation directory), then press Enter to start the Speller utility.

## **Optimize a Speller Dictionary**

-Only the primary WordPerfect administrator can optimize the main Speller dictionary, wplex.us in the WordPerfect wplib directory. Optimization reduces the amount of disk space taken up by the dictionary and enables spellchecking to run faster. You should optimize a dictionary after adding a large number of new words.

Individual users can optimize their personal supplementary dictionaries. Supplementary dictionaries are named wplexsup.us and are stored in users home directories.

#### Steps

To optimize a Speller dictionary,

1 Start the Speller utility.  $\leq$   $\leq$  HINT: See below.  $>$  >

> The main Speller dictionary, wplex.us in the WordPerfect wplib directory, is provided as the default dictionary to optimize.

- 2 If necessary, press **1** for Change/Create dictionary, then press **1** for Change/Create Main dictionary to change to a different dictionary. Type the full pathname of the dictionary you want, then press Enter.
- 3 Press **3** for Optimize dictionary.
- 4 When the optimization process is complete, press Enter to return to the main Speller utility menu.
- 5 Press **0** (zero) to exit the Speller utility.<sup>Ä</sup>

#### **Hint**

To edit the main Speller dictionary that all users access, you must be logged in as the primary WordPerfect administrator. To edit your own supplementary dictionaries, you can be logged in using your own username.

#### Steps

- 1 Log in as the primary WordPerfect administrator.
	- or... Log in using your own username.
- 2 Change to the directory where the dictionary to edit is located.
- 3 Type */WPdir***/shbin10/wpspell52** (where */WPdir* is the full pathname of the WordPerfect installation directory), then press Enter to start the Speller utility.

## **Combine Speller Dictionaries**

The primary WordPerfect administrator can combine more than one main Speller dictionary so users can easily spell-check multiple-language documents. Both Speller dictionaries must be in  $5.1/5.2 +$  format. The main Speller dictionary is named wplex.us and is located in the WordPerfect wplib directory.

Individual users can combine supplementary dictionaries to share personal lists of supplementary words. Supplementary dictionaries are named wplexsup.us and are stored in users' home directories.

Steps

To combine Speller dictionaries,

1 Start the Speller utility.  $\leq$   $\leq$  HINT: See below.  $>$  >

> The main Speller dictionary, wplex.us in the WordPerfect wplib directory, is provided as the default dictionary to bring another Speller dictionary into.

- 2 If necessary, press **1** for Change/Create dictionary, then press **1** for Change/Create Main dictionary to change to a different dictionary. Type the full pathname of the dictionary you want, then press Enter.
- 3 Press **a** for Combine other 5.0 or 5.1/5.2+ dictionary.
- 4 Type the full pathname of the dictionary to bring into the current dictionary, then press Enter.

You are asked if you want to combine the common word lists along with the main word lists of the two dictionaries.

- 5 Press **y** for Yes, then press Enter to combine both word lists. or... Press **n** for No, then press Enter to combine main word lists only.
- 6 When the combining process is complete, press Enter to return to the main Speller utility menu.
- 7 Press 0 (zero) to exit the Speller utility.

## **Hint**

To edit the main Speller dictionary that all users access, you must be logged in as the primary WordPerfect administrator. To edit your own supplementary dictionaries, you can be logged in using your own username.

#### Steps

- 1 Log in as the primary WordPerfect administrator. or... Log in using your own username.
- 2 Change to the directory where the dictionary to edit is located.

3 Type */WPdir***/shbin10/wpspell52** (where */WPdir* is the full pathname of the WordPerfect installation directory), then press Enter to start the Speller utility.

# **4. Updates**

## **Install an Interim Release**

-Installing an interim release is essentially the same as installing WordPerfect for the first time, except for the preparation described in the steps below.

#### Steps

To prepare to install an interim release,

1 Log in as the primary WordPerfect administrator where you have access to the media drive on your system and insert the WordPerfect media into the drive.

WordPerfect ships on a CD-ROM. You can obtain alternative media by contacting WordPerfect for UNIX Sales.

HINT: All WordPerfect for UNIX phone numbers are listed in the  $\leq$  <*WordPerfect for UNIX Telephone Directory* > >. In the main WordPerfect 5.2+ SysAdmin Help Contents screen, choose **3..Info\_Sources**, then view **I. WordPerfect Telephone Directory**.

- 2 Have all users exit WordPerfect.
- 3 Change to the WordPerfect shbin10 directory.
- 4 Kill the Print Server.  $\leq$   $\leq$  HINT: See below.  $>$  >
- 5 Kill the License Manager.  $\leq$  < HINT: See below.  $>$  >
- 6 Verify that no WordPerfect processes are running on your system.

IMPORTANT: If WordPerfect processes are running during the update, some executable files may not be installed properly. See <<*UNIX Command Quick Reference*>> if you do not know the command for checking processes on your system. In the main WordPerfect 5.2+ SysAdmin Help Contents screen, choose **1..How\_Do\_I**, choose **3..Do\_The\_Basics**, then view **3. Use Basic UNIX Commands**.

Once steps 1 through 6 have been completed, you are essentially performing a new installation of WordPerfect.

## **Install WordPerfect from a CD-ROM**

After you have completed steps 1 through 6 above to prepare for installing the interim release, you can follow the standard installation instructions in *Loading the WordPerfect Media* and *Installing the WordPerfect 5.2+ Files* in the printed *WordPerfect Installation Guide*.

Because a WordPerfect installation already exists on your system, the Installation program can list as defaults the printer drivers and WPApp printer destinations you have already set up. You can also select additional printer drivers for installation and create additional printer driver/destination assignments if necessary.

## **Install WordPerfect from a Tape**

If disk space on your system is limited, you can back up and then delete your existing WordPerfect installation. If you have enough available disk space to load the WordPerfect files from the media, you can install the interim release over your existing installation.

## **Back Up and Delete the Existing Installation**

If disk space is limited, you can delete the existing WordPerfect installation before you install the interim release. However, if you want to be able to restore your current WordPerfect configuration of printer drivers and WPApp printer destinations, you must copy certain files into a temporary holding directory outside the WordPerfect installation directory before deleting the existing installation.

The following files include WordPerfect configuration information.

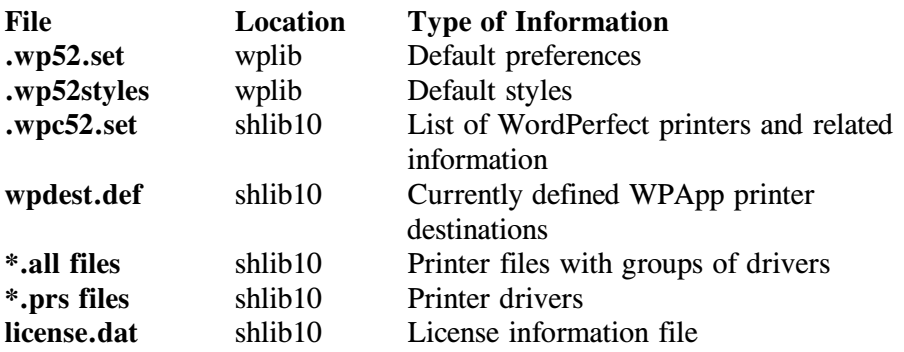

#### Steps

- 1 Copy the files listed above into a temporary holding directory outside the WordPerfect installation directory.
- 2 Delete the contents of the WordPerfect installation directory.

IMPORTANT: The deletion and update do not affect users' documents because they are stored outside the WordPerfect installation directory.

- 3 Re-create the wplib subdirectory of the WordPerfect installation directory, then copy the .wp60.set and .wp60styles files back into it.
- 4 Re-create the shlib10 subdirectory of the WordPerfect installation directory, then copy the rest of the configuration files you saved back into it.
- 5 Follow the instructions in *Loading the WordPerfect Media* and *Installing the WordPerfect 5.2+ Files* in the printed *WordPerfect Installation Guide* to install the interim release.

Because you copied the configuration files back into the WordPerfect installation directory structure before running the Installation program, the Installation program can list as defaults the printer drivers and WPApp printer destinations you have already set up. You can also select additional printer drivers for installation and create additional printer driver/destination assignments if necessary.

Once the update is completed, the Installation program automatically restarts the Print Server. If you are logged in as a superuser, the Installation program also automatically restarts the License Manager.

IMPORTANT: If you are not logged in as a superuser, you must restart the License Manager manually.  $\leq$  < HINT: See below. > >

Users can begin using WordPerfect again as soon as the update is complete.

### **Overwrite the Existing Installation**

If you have enough disk space, you can load the new media and install the interim release over the existing WordPerfect files, as long as no WordPerfect processes are running. The existing files that store the WordPerfect configuration information, such as <u>.wp52.set</u>, .wpc52.set, and wpdest.def, are not affected during installation of an interim release.

IMPORTANT: If you want to conserve some disk space by having the Installation program load the files from the media as needed, rather than all at once, follow the installation instructions in *Loading WordPerfect from a Tape* in *Loading the WordPerfect Media* in the printed *WordPerfect Installation Guide*.

#### **Steps**

If you have sufficient disk space to load the new WordPerfect media,

1 In the WordPerfect shbin10 directory, type **./wpinstall -a**, then press Enter.

When installing an interim release, you start the Installation program before you load the files from the media. The Installation program lists available file systems, along with their sizes. You can choose any file system with sufficient free disk space to temporarily hold the compressed WordPerfect files as they are loaded from the media. The Installation program will create a /WPTEMP directory for this purpose in the file system you select.

- 2 Type the number for the file system, then press Enter. The Installation program displays the default media device on your system.
- 3 Press Enter if the default device name is correct. or... Type the full pathname of another device (such as the one you used to install WordPerfect originally), then press Enter.

HINT: See *Loading WordPerfect from a Tape* in *Loading the WordPerfect Media* in the printed *WordPerfect Installation Guide* for suggested device names.

4 Press **y** to confirm that the displayed device name is correct.

The Installation program uses that device name in generating the tar command to load the files from the media. It also saves the device

name so that the next time you reinstall, that device name appears as the default.

5 When all the files have been loaded from the media, press **c** to continue with the installation as described in *Installing the WordPerfect 5.2+ Files* in the printed *WordPerfect Installation* Guide<sub>.</sub>

Because a WordPerfect installation already exists on your system, the Installation program can list as defaults the printer drivers and WPApp printer destinations you have already set up. You can also select additional printer drivers for installation and create additional printer driver/destination assignments if necessary.

Once the update is completed, the Installation program automatically restarts the Print Server. If you are logged in as a superuser, the Installation program also automatically restarts the License Manager.

> IMPORTANT: If you are not logged in as a superuser, you must restart the License Manager manually.  $\leq$  < HINT: See below. > >

Users can now begin using the updated version of the software. The update does not affect users' documents because they are stored outside the WordPerfect installation directory structure.

## **Hint**

Steps

To stop (kill) the Print Server,

- 1 Log in as a WordPerfect administrator.
- 2 Change to the WordPerfect shbin10 directory.
- 3 Type **./wpexc60 -k**, then press Enter.<sup>Ä</sup>

#### **Hint**

#### Steps

To stop (kill) the License Manager,

1 Log in with superuser permissions.

IMPORTANT: You must be a superuser or a member of the lmadmin group, because the FLEXlm License Manager may be monitoring other products in addition to WordPerfect.

- 2 Change to the WordPerfect shbin10 directory.
- 3 Type **./wplicense -k**, then press Enter.<sup>Ä</sup>

Only authorized users can stop (kill) the License Manager.

## **Hint**

Steps

To start the License Manager,

1 Log in with superuser permissions.

IMPORTANT: You must be a superuser or a member of the lmadmin group, because the FLEXlm License Manager may be monitoring other products in addition to WordPerfect.

- 2 Change to the WordPerfect shbin10 directory.
- 3 Type **./wplicense** -s, then press Enter.

Only authorized users can start the License Manager.

## **Install More Printer Drivers**

The Installation program uses startup options to control partial installations. The **-p** startup option installs additional printer drivers.

## **Retrieve Printer Drivers from a CD-ROM**

You can do a partial installation to retrieve printer drivers from the WordPerfect CD-ROM without doing a full update. The Installation program uses startup options to control partial installations. The **-p** startup option installs additional printer drivers.

#### Steps

To retrieve printer drivers from the WordPerfect CD-ROM,

- 1 Log in where you have access to the CD-ROM drive on your system and insert the WordPerfect CD-ROM into the drive. If necessary, mount the CD-ROM.
- 2 Change to the directory where the CD-ROM is mounted.
- 3 Type **./install.wp -p** *langcodes*, then press Enter to install additional printer drivers for the specified language(s).  $\leq$   $\leq$  HINT: See below.  $>$  >
- 4 If necessary, select the version of UNIX running on your system, then press Enter.

For a partial installation, only the related installation screens appear.

5 Follow the instructions in *Selecting Printer Drivers* and *Assigning Printer Drivers to Destinations* in *Installing the WordPerfect 5.2+ Files* in the printed *WordPerfect Installation Guide*.

After you exit the Installation program, the additional printer drivers are available for use in WordPerfect.

## **Retrieve Printer Drivers from a Tape**

-For a partial installation of printer drivers from a tape, you start the Installation program before you load the media. The Installation program uses startup options to control partial installations. The **-p** startup option installs additional printer drivers.

#### Steps

To retrieve additional printer drivers from the WordPerfect tape,

- 1 Log in as the primary WordPerfect administrator.
- 2 Change to the WordPerfect shbin10 directory.
- 3 Type **./wpinstall -p**, then press Enter to start the Installation program to install printer drivers.

The Installation program displays the default media device on your system.

4 Press Enter if the default device name is correct.

or... Type the full pathname of another device (such as the one you used to install WordPerfect originally), then press Enter.

HINT: See *Loading WordPerfect from a Tape* in *Loading the WordPerfect Media* in the printed *WordPerfect Installation Guide* for suggested device names.

5 Press **y** to confirm that the displayed device name is correct.

The Installation program uses that device name in generating the tar command to load the files from the media. It also saves the device name so that the next time you run the Installation program, that device name appears as the default.

6 Follow the on-screen prompts until all the files have been loaded from the media, then press **c** to continue with the installation as described in *Selecting Printer Drivers* and *Assigning Printer Drivers to Destinations* in *Installing the WordPerfect 5.2+ Files* in the printed *WordPerfect* **Installation Guide.** 

After you exit the Installation program, the additional printer drivers are available for use in WordPerfect.

#### **Hint**

-A language code is a two-letter abbreviation for a language. Language codes are used when installing additional languages, when starting WordPerfect in a specific language, and when locating language-specific Learn files, macros, graphics, and so on.

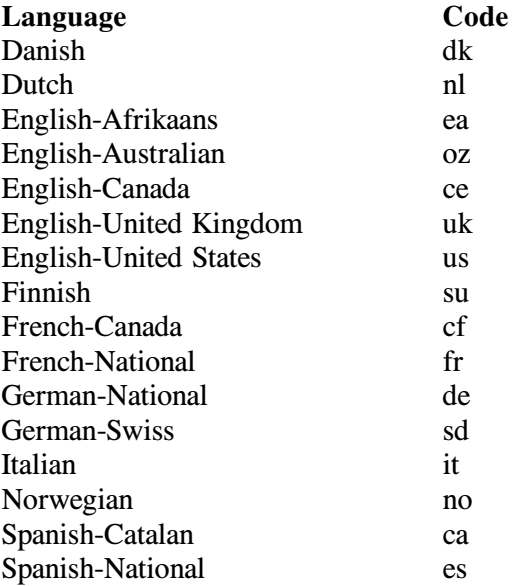

## **Install More Terminal Drivers**

The Installation program uses startup options to control partial installations. The **-t** startup option installs additional terminal drivers from the original WordPerfect media.

> IMPORTANT: As a convenience, the terminal installation portion of the Installation program (called **selterm**) and the database from which terminal drivers are extracted (called **trsinfo.wp**) are installed in the shbin10 directory. You can run **selterm** independently, instead of the Installation program, to add terminal drivers without needing the original WordPerfect media. If the **selterm** and **trsinfo.wp** files have been removed from your system, you can still retrieve additional terminal drivers using the Installation program as described below.

## **Retrieve Terminal Drivers from a CD-ROM**

-You can do a partial installation to retrieve terminal drivers from the WordPerfect CD-ROM without doing a full update. The Installation program uses startup options to control partial installations. The **-t** startup option installs additional terminal drivers.

#### Steps

To retrieve terminal drivers from the WordPerfect CD-ROM,

- 1 Log in where you have access to the CD-ROM drive on your system and insert the WordPerfect CD-ROM into the drive. If necessary, mount the CD-ROM.
- 2 Change to the directory where the CD-ROM is mounted.
- 3 Type **./install.wp -t**, then press Enter to install additional terminal drivers.
- 4 If necessary, select the version of UNIX running on your system, then press Enter.

For a partial installation, only the related installation screens appear.

5 Follow the instructions in *Selecting Terminal Drivers* in *Installing the WordPerfect 5.2+ Files* in the printed *WordPerfect Installation* Guide.

After you exit the Installation program, the additional terminal drivers are available for use in WordPerfect.

## **Retrieve Terminal Drivers from a Tape**

-For a partial installation of terminal drivers from a tape, you start the Installation program before you load the media. The Installation program uses startup options to control partial installations. The **-t** startup option installs additional terminal drivers.

#### Steps

To retrieve additional terminal drivers from the WordPerfect tape,

- 1 Log in as the primary WordPerfect administrator.
- 2 Change to the WordPerfect shbin10 directory.
- 3 Type **./wpinstall -t**, then press Enter to install terminal drivers.

The Installation program displays the default media device on your system.

4 Press Enter if the default device name is correct. or... Type the full pathname of another device (such as the one you used to install WordPerfect originally), then press Enter.

HINT: See *Loading WordPerfect from a Tape* in *Loading the WordPerfect Media* in the printed *WordPerfect Installation Guide* for suggested device names.

5 Press **y** for Yes to confirm that the displayed device name is correct.

The Installation program uses that device name in generating the tar command to load the files from the media. It also saves the device name so that the next time you run the Installation program, that device name appears as the default.

6 Follow the on-screen prompts until all the files have been loaded from the media, then press **c** to continue with the installation as described in *Selecting Terminal Drivers* in *Installing the WordPerfect 5.2+ Files* in the printed *WordPerfect Installation Guide*.

After you exit the Installation program, the additional terminal drivers are available for use in WordPerfect.

## **Install More Languages**

The Installation program uses startup options to control partial installations. The **-l** startup option installs additional language files.

## **Retrieve Language Files from a CD-ROM**

You can do a partial installation to retrieve language files from the WordPerfect CD-ROM without doing a full update. The Installation program uses startup options to control partial installations. The **-l** startup option installs additional languages.

#### Steps

To retrieve language files from the WordPerfect CD-ROM,

- 1 Log in where you have access to the CD-ROM drive on your system and insert the WordPerfect CD-ROM into the drive. If necessary, mount the CD-ROM.
- 2 Change to the directory where the CD-ROM is mounted.
- 3 Type **./install.wp -l** *langcodes*, then press Enter to install the language files for the specified language(s).  $\leq$   $\leq$  HINT: See below.  $>$  >
- 4 Select the version of UNIX running on your system, then press Enter.

For a partial installation, only the related installation screens appear. See the printed *WordPerfect Installation Guide* for more information.

After you exit the Installation program, the additional languages are available for use in WordPerfect.

#### **Retrieve Language Files from a Tape**

-For a partial installation of language files from a tape, you start the Installation program before you load the media. The Installation program uses startup options to control partial installations. The **-l** startup option installs additional languages.

#### Steps

To install additional languages from the WordPerfect tape,

- 1 Log in as the primary WordPerfect administrator.
- 2 Change to the WordPerfect shbin10 directory.
- 3 Type **./wpinstall -l** *langcodes*, then press Enter to install the language files for the specified language(s).  $\leq$  < HINT: See below.  $>$  >

The Installation program displays the default media device on your system.

4 Press Enter if the default device name is correct. or... Type the full pathname of another device (such as the one you used to install WordPerfect originally), then press Enter.

HINT: See *Loading WordPerfect from a Tape* in *Loading the WordPerfect Media* in the printed *WordPerfect Installation Guide* for suggested device names.

5 Press **y** to confirm that the displayed device name is correct.

The Installation program uses that device name in generating the tar command to load the files from the media. It also saves the device name so that the next time you run the Installation program, that device name appears as the default.

6 Follow the on-screen prompts until all the files have been loaded from the media, then press **c** to continue with the installation. See the printed *WordPerfect Installation Guide* for more information.

After you exit the Installation program, the additional languages are available for use in WordPerfect.

## **Hint**

-A language code is a two-letter abbreviation for a language. Language codes are used when installing additional languages, when starting WordPerfect in a specific language, and when locating language-specific Learn files, macros, graphics, and so on.

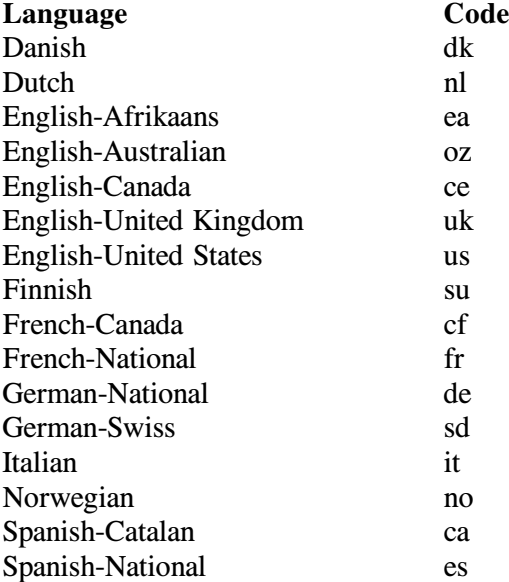

# **5. Demo Copies**

## **Upgrade from an Expiring to a Non-Expiring Copy**

To upgrade from an expiring to a non-expiring copy, you must use the Upgrade utility. Start the Upgrade utility, then call WordPerfect for UNIX Sales to get the code number required to complete the upgrade process.

> HINT: All WordPerfect for UNIX phone numbers are listed in the <<*WordPerfect for UNIX Telephone Directory*>>. In the main WordPerfect 5.2+ SysAdmin Help Contents screen, choose **3..Info\_Sources**, then view **I. WordPerfect Telephone Directory**.

#### Steps

To upgrade from an expiring to a non-expiring copy,

1 Start the Upgrade utility.

 $\leq$  HINT: See below.  $>$  >

- 2 Press **1** for WordPerfect, then press Enter.
- 3 Press **1** to upgrade to a non-expiring copy, then press Enter.
- 4 Type your license number, then press Enter.
- 5 Press **y** for Yes, then press Enter to confirm the new expiration date. or... Press **n** for No, then press Enter to repeat step 4 and provide the correct license number.

The Upgrade utility now displays a code number you must give to the WordPerfect for UNIX Sales representative. The representative enters your code number into a program and gives you another code number.

5 Type the code number provided to you by the Sales representative, then press Enter.

If the code numbers match, a message notifies you that your copy of WordPerfect has been upgraded to a non-expiring copy. If the code numbers do not match or some other problem arises, you receive an error message.

## **Hint**

#### Steps

To start the Upgrade utility,

- 1 Log in as the primary WordPerfect administrator. Other authorized WordPerfect administrators are not granted the privileges necessary to run the Upgrade utility.
- 2 Make sure no WordPerfect processes are running on your system.

IMPORTANT: If WordPerfect processes are running during the upgrade process, the WordPerfect executable file cannot be modified for the new expiration date. See  $\leq$  < *UNIX Command Quick Reference* > > if you do not know the command for checking processes on your system. In the main WordPerfect 5.2+ SysAdmin Help Contents screen, choose

# **1..How\_Do\_I**, choose **3..Do\_The\_Basics**, then view **3. Use Basic UNIX Commands**.

- 3 Change to the WordPerfect shbin10 directory.
- 4 Type **./wpupg** */WPdir***/wpbin/wp** (where */WPdir* is the full pathname of the WordPerfect installation directory), then press Enter to start the Upgrade utility.

## **Extend the Demonstration Period**

To extend the demonstration period, you must use the Upgrade utility. Start the Upgrade utility, then call WordPerfect for UNIX Sales to get the code number required to complete the upgrade process.

> HINT: All WordPerfect for UNIX phone numbers are listed in the <<*WordPerfect for UNIX Telephone Directory*>>. In the main WordPerfect 5.2+ SysAdmin Help Contents screen, choose **3..Info\_Sources**, then view **I. WordPerfect Telephone Directory**.

#### Steps

To extend the demonstration period,

1 Start the Upgrade utility.

 $\leq$   $\leq$  HINT: See below.  $>$  >

- 2 Press **1** for WordPerfect, then press Enter.
- 3 Press **2** to extend the demonstration period, then press Enter.
- 4 Type the number of the month for the new expiration date (for example, **1** for January, **2** for February, and so on), then press Enter.
- 5 Type the day of the month for the new expiration date, then press Enter.
- 6 Type the year for the new expiration date, then press Enter.
- 7 Press **y** for Yes, then press Enter to confirm the new expiration date. or... Press **n** for No, then press Enter to repeat steps 3 through 6 and provide a different expiration date.

The Upgrade utility now displays a code number which you must give to the WordPerfect for UNIX Sales representative. The representative enters your code number into a program and gives you another code number.

8 Type the code number provided to you by the Sales representative, then press Enter.

If the code numbers match, a message notifies you that the expiration date of WordPerfect has been extended. If the code numbers do not match or some other problem arises, you receive an error message.

## **Hint**

Steps

To start the Upgrade utility,

- 1 Log in as the primary WordPerfect administrator. Other authorized WordPerfect administrators are not granted the privileges necessary to run the Upgrade utility.
- 2 Make sure no WordPerfect processes are running on your system.

IMPORTANT: If WordPerfect processes are running during the upgrade process, the WordPerfect executable file cannot be modified for the new

expiration date. See  $\leq$  < *UNIX Command Quick Reference* > > if you do not know the command for checking processes on your system. In the main WordPerfect 5.2+ SysAdmin Help Contents screen, choose **1..How\_Do\_I**, choose **3..Do\_The\_Basics**, then view **3. Use Basic UNIX Commands**.

- 3 Change to the WordPerfect shbin10 directory.
- 4 Type **./wpupg** */WPdir***/wpbin/wp** (where */WPdir* is the full pathname of the WordPerfect installation directory), then press Enter to start the Upgrade utility.

## **Display the Product Upgrade Number**

-You can run the Upgrade utility and obtain the upgrade code number without actually performing the upgrade. This can be helpful if you must call WordPerfect for UNIX Sales from a location where you do not have access to the copy of WordPerfect you want to upgrade.

#### Steps

To display the product upgrade number,

- 1 Start the Upgrade utility.  $\leq$   $\leq$  HINT: See below.  $>$  >
- 2 Press **1** for WordPerfect, then press Enter.
- 3 Press **3** to display the product upgrade number.

The Upgrade utility displays the code number you must give to the WordPerfect UNIX Sales representative on the phone, then returns to the system prompt.

You can contact Sales later, provide the code number, get the corresponding code number, then run the Upgrade utility again to upgrade WordPerfect.

> HINT: All WordPerfect for UNIX phone numbers are listed in the  $\leq$  <*WordPerfect for UNIX Telephone Directory* > >. In the main WordPerfect 5.2+ SysAdmin Help Contents screen, choose **3..Info\_Sources**, then view **I. WordPerfect Telephone Directory**.

## **Hint**

## Steps

To start the Upgrade utility,

- 1 Log in as the primary WordPerfect administrator. Other authorized WordPerfect administrators are not granted the privileges necessary to run the Upgrade utility.
- 2 Make sure no WordPerfect processes are running on your system.

IMPORTANT: If WordPerfect processes are running during the upgrade process, the WordPerfect executable file cannot be modified for the new expiration date. See <<*UNIX Command Quick Reference*>> if you do not know the command for checking processes on your system. In the main WordPerfect 5.2+ SysAdmin Help Contents screen, choose **1..How\_Do\_I**, choose **3..Do\_The\_Basics**, then view **3. Use Basic UNIX Commands**.

- 3 Change to the WordPerfect shbin10 directory.
- 4 Type **./wpupg** */WPdir***/wpbin/wp** (where */WPdir* is the full pathname of the WordPerfect installation directory), then press Enter to start the Upgrade utility.

# **Glossary**

## **Glossary**

#### **A**

#### **.all file**

The printer **.all** files provided with WordPerfect are the source files for the printer drivers (.prs files) you create when you set up printers. A **.all** file contains information about several similar printers. WordPerfect extracts the information unique to one printer in order to create a **.prs** file for that printer. By default, printer **.all** files are stored in the WordPerfect **shlib10** directory.

## **administrator**

-See *WordPerfect administrator*.

#### **AIX spooler**

The print spooler to which the **qprt** spool command sends print jobs on AIX systems.

## **AIX Spooler output type**

The AIX Spooler output type is one of the WPApp Spool Command output types. The Printer Destination program (wpdest) checks your system to see what kind of print spooler is in use, then sets up a typical spool command for it, for example:

#### qprt -c  $-Pwpq1 < f$

In addition, if you have write permissions to the **/etc/qconfig** file, the Printer Destination program also sets up a specialized print queue (such as **wpq1** in the example above) to ensure that WordPerfect print jobs arrive at the printer raw.

Since the AIX Spooler output type is intended to work in typical AIX spooler configurations, it may not work for a printer that requires special handling at the system level.

A printer that does not print when set up using the AIX Spooler output type may print when set up using the Custom Spool Command output type, which allows for more flexibility and adaptation to specialized circumstances.

## **B**

#### **banners**

-On multi-user systems, leading and trailing banners are often used to separate print jobs. A leading banner prints before the job. A trailing banner prints after it. Usually, a banner includes the filename of a print job, the date and time it was sent, and the username of the person who sent it.

## **baud rate**

Baud rate is a measure of the transmission speed at which data is transmitted from one digital device to another, for example, from a computer to a printer. The devices must be configured at the same baud rate for information to transfer correctly. The higher the baud rate, the faster the transmission.

You can select baud rates ranging from 50 to 38,400 bits per second for a WPApp printer destination. If the computer and the printer are communicating at different rates, data can be lost.

The baud rate you specify is added to the stty command for the printer destination. A baud rate of 9600 is typical.

## **boot file**

-The UNIX system boot file is a file, such as **/etc/rc** or **/etc/rc.local**, that is executed by the operating system when you first start your computer.

# **C**

#### **character set**

-A character set is a finite group of letters, numbers, and/or symbols that is complete for a given purpose. WordPerfect character sets include:

- **ASCII**
- " Multinational
- Phonetic
- Box Drawing
- " Typographic Symbols
- Iconic Symbols
- " Math/Scientific
- " Greek
- Hebrew
- Cyrillic
- " Japanese
- **Arabic**

#### **choose**

Use the mouse or the keyboard to pick a menu item or option to initiate an immediate action.

## **common word list**

The common word list is a subset of the main word list that includes statistically common words such as articles, prepositions, and conjunctions, plus frequently used nouns, verbs, adjectives, and adverbs. This shorter common word list lets you find the most common words quickly without searching through the entire main word list.

## **control character**

-A control character is a non-printing ASCII character which controls the flow of transmissions over data networks.

You insert control characters by holding down the Control key and then pressing a letter. The control character is displayed as a **^** in front of the letter. For example, **^M** is the carriage return character.

#### **cron**

-A cron is a UNIX process that runs automatically to perform a specific activity at a specified time. For example, on some systems a cron deletes all files from the **/tmp** directory at a specific time each night.

#### **custom print command**

-Standard UNIX print commands include **lpr**, **lp**, and **qprt**. Other commands, sometimes part of third-party packages, can also be used to print.

## **Custom Spool Command output type**

The Custom Spool Command output type lets you print from WordPerfect using any command capable of printing a file at the system level. It can be a spool command (**lpr**, **lp**, or **qprt**) or other commands (such as **print** or even **cat**). It is your responsibility to ensure that the command works at the system level and that WordPerfect print jobs arrive at the printer raw, meaning that they must not be modified by the UNIX print spooler as it handles WordPerfect print jobs.

The Custom Spool Command output type must often be used with printers that require special handling at the system level.

#### **D**

#### **daemon**

-A daemon is a program, typically started by root, that runs unattended to perform a standard service. Daemon processes generally provide services that must be available at all times to all users.

### **data bits**

Data can be formatted into units consisting of either seven or eight bits. If your system is sending data in units of eight bits but your printer is set up to only handle units of seven bits (or vice versa), proper unit boundaries are not maintained and the data gets garbled.

If you specify eight data bits for a WPApp printer destination, a **cs8** setting is added to the stty command in the definition. If you specify seven data bits, a **cs7** setting is added.

In most cases, a setting of eight data bits is required to print WordPerfect print jobs. The special and multinational characters in the WordPerfect character sets require eight data bits.

## **Dedicated WPApp Device output type**

-For a Dedicated WPApp Device printer destination, the UNIX print spooler is not involved. Instead, the Print Server (wpexc) manages the queue of WordPerfect print jobs, which are sent directly to the printer device (for example, **/dev/lp1**).

Because the UNIX print spooler is not involved, print jobs from applications other than WordPerfect should not be sent to a Dedicated WPApp Device printer.

#### **destination**

-See *printer destination*.

## **destination access**

You can restrict access to WPApp printer destinations in the Printer Destination program (wpdest). By default, all users are allowed to use all WPApp printer destinations. However, you can assign specific groups and/or users to specific destinations so that other groups and users cannot access them.

#### **device**

-A device is a physical component of a system, such as a printer or terminal. It is also the file representing the component's connection to the system (such as **/dev/lp1**).

#### **Disk output type**

The Disk output type does not involve th UNIX print spooler. Instead of the print job being sent to a printer, a printer-ready file is created on disk, with the filename you choose. You can then use a system-level UNIX command to print the file.

# **E**

#### **e-mail**

-Electronic mail (e-mail) is user-to-user correspondence in the form of messages transmitted between terminals or workstations on a network.

## **environment variable**

An environment variable is a name used to represent data that affects the way an operating system or program runs and the devices it recognizes. For example, PATH and TERM are UNIX environment variables.

#### **/etc/printcap file**

The /etc/printcap file is the print spooler file used on Lpr spooler systems. It defines the system printers and may include one or more filter options for each printer.

#### **/etc/qconfig file**

-The /etc/qconfig file is an ASCII database file that describes the queues and devices available for printing on an AIX Spooler system.

The **qconfig** file resides in the **/etc** directory for AIX 3.2 and above. However, for releases of AIX prior to 3.2, the **qconfig** file resides in the **/usr/lpd** directory.

## **excmsg7\***

Files in the **/tmp** directory with names that start with **excmsg7** are Print Server interprocess communication files.

#### **executable directory**

An executable directory is the directory where the files necessary to run various programs are stored.

For example, the executable directory for WordPerfect is the **wpbin** directory because it contains **xwp**, the WordPerfect executable file.

# **F**

## **file locking**

-File locking is a mechanism used by the UNIX operating system to ensure that only one user can open a file with write permission at any time. File locking prevents multiple users from modifying the same file simultaneously and overwriting each other's changes.

## **filter option**

The Lpr spooler uses filter options to control how print jobs are processed. By placing a particular filter option in the lpr spool command, you cause print jobs to be processed by the corresponding option in the **/etc/printcap** file. The table below lists the printcap filter options you can choose from.

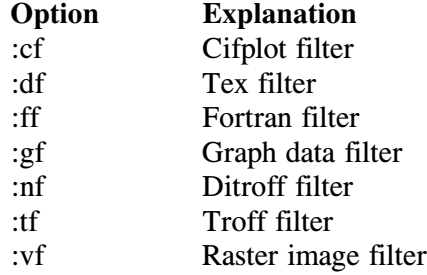

You can find out what filter options are already in use on your system by checking the printer's entry in the /etc/printcap file.

## **FLEXlm**

-FLEXlm is a third-party application software package supplied by Highland Software, Inc., that has been integrated into WordPerfect to control the number of users that can run concurrent sessions of WordPerfect.

## **font**

-A font is a group of letters, numbers, and symbols with a common typeface. Fonts are described by name, weight, and size, as in Helvetica Bold 10 pt.

WordPerfect provides a wide range of fonts for use in WordPerfect documents. To see what fonts are available for the selected printer, press **Font**, then press **4** for Base Font.

## **G**

No entries
## **handshaking**

**H**

-Handshaking is the series of signals between a computer and another device (such as a printer) that establishes the parameters required for passing data. If the printer cannot tell the computer to stop sending data when its buffer is full, information can be lost.

If you specify XON/XOFF handshaking in a WPApp printer destination, the settings **ixon** and **clocal** are added to the **stty** command for the destination.

If you specify hardware handshaking (DTR), the settings **-ixon**, **-clocal**, and (on some systems) **ctsflow** are added. XON/XOFF handshaking is the most typical setting, because hardware handshaking requires an additional connection between the computer and the printer.

## **home directory**

Your home directory is your personal directory and is current immediately after you log in.

# **host**

-A host is any system that has at least one Internet address associated with it.

# **I**

## **installation directory**

The installation directory is the place where WordPerfect is installed. A minimum installation includes the **wpbin**, **wplib**, **shbin10**, and **shlib10** subdirectories. More complete installations include additional specialized directories.

# **Installation program**

The Installation program is used to install WordPerfect initially, to install updates, and to add printer drivers and/or languages to an existing WordPerfect installation.

For a CD-ROM, use **./install.wp** in the root directory of the CD-ROM to start the Installation program.

For a tape, use **./wpinstall** in the WordPerfect **shbin10** directory to start the Installation program.

# **IPC file**

-An IPC file is an interprocess communication file, such as a message queue or a named pipe.

#### **J**

## **job type**

-Job types control the types of documents (for example, envelopes, letterhead, or after-hours batch printing) that can be printed to each WPApp printer

destination. For example, using job types can prevent a document meant for company letterhead from printing on envelopes.

# **K**

No entries

#### **L**

#### **language code**

-A language code is a two-letter code that represents the language of certain WordPerfect files.

#### **license**

-A license is the right to use an application. Users check licensed sessions out from the License Manager in much the same way one checks books out of the library. When licensed sessions are "in," they are available for use, and when they are "checked out", people are already using them.

# **license daemon (lmgrd)**

The license daemon sends client processes to the correct vendor daemon on the correct system. The same license daemon (lmgrd) is used by all applications from all vendors that use FLEXlm, because this daemon neither performs vendor-specific encryption nor dispenses licensed sessions of applications.

# **license file (license.dat)**

-The **license.dat** file is an end user-specific file that contains descriptions of the servers that can run the license and vendor daemons and the restrictions for all the licensed applications.

The **license.dat** file for WordPerfect is found in the WordPerfect **shlib10** directory. It is also possible to have a global **license.dat** file containing the information for multiple applications from all vendors that use FLEXlm.

#### **license options file (license.opt)**

The license.opt file lets you customize users' access to WordPerfect on your system. For example, you can reserve licenses for specific users, include or exclude certain users, make specifications for groups, and filter specified messages from the system's License. Log file.

The **license.opt** file is located in the WordPerfect **shlib10** directory.

## **license server**

-A license server is the host where the License Manager daemons run. All WordPerfect users must access the same license server.

## **License Manager**

The License Manager is the WordPerfect implementation of FLEXIm, a thirdparty application software package supplied by Highland Software, Inc. FLEXlm has been integrated into WordPerfect to control the number of users that can run concurrent sessions of WordPerfect.

The License Manager is composed of four parts:

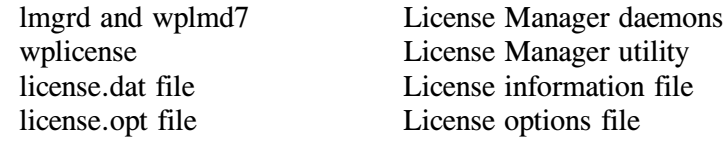

#### **License Manager utility (wplicense)**

The License Manager utility lets you check the status of the License Manager, start and stop the License Manager daemons, and modify the **license.dat** file. It is located in the WordPerfect **shbin10** directory.

#### **License.Log file**

-The **License.Log** file, located in the WordPerfect **shlib10** directory, records License Manager activity related to WordPerfect. The amount of information recorded can be regulated using the NOLOG option in the **license.opt** file.

Every time you stop and start the License Manager using the **-k** and **-s** options of the License Manager utility (wplicense), the **License.Log** file is backed up and replaced with an empty file. The most recent backup file is **License.Logbk1**. The backup filename extensions rotate from 1 to 5, with 1 always being the most current. When a backup file is made, the **bk1** extension becomes **bk2**, **bk2** becomes **bk3**, and so on, with **bk5** being the oldest.

#### **line settings**

-Line settings are input/output options, set using the UNIX **stty** command, that control how communication takes place between the host and a device. Line settings include baud rate, data bits, parity, and handshaking.

#### **line settings delay**

-On some systems, printing problems occur because line settings are restored to their original settings before WordPerfect has finished sending a document to the printer, causing the end of the print job to not print.

To avoid this situation, you can set the number of seconds (usually 5-10) you want WordPerfect to wait before restoring the line settings to the system default after it finishes a print job.

#### **line type**

When you select the line type for a WPApp printer destination, you indicate whether the printer is set up for parallel or serial communications.

A parallel printer is attached to the computer with a wide ribbon cable and is usually located near the host system. A serial printer is attached to the computer with a smaller cable and may be located any distance from the host system.

If you select parallel as the line type, line settings are typically not needed. If you select serial as the line type, an **stty** command is added to the WPApp printer destination. You must specify line settings to describe the type of

serial communication that will take place, including baud rate, data bits, parity, and handshake.

# **lmadmin group**

-As system administrator, you can create a group called **lmadmin** in the UNIX **/etc/group** file to designate users other than a superuser to have License Manager privileges. Being a WordPerfect administrator does not grant License Manager privileges because the FLEXlm License Manager may be monitoring other products in addition to WordPerfect.

If you do not know how to create a group, refer to your UNIX operating system documentation.

## **local host**

The local host is the UNIX machine where you initially log in.

#### **local printer**

-A local printer is attached to the local host.

#### **lp command**

The **lp** command is used to print files on Lp spooler systems.

#### **Lp spooler**

-The Lp spooler is the UNIX print spooler to which the **lp** command sends print jobs.

## **Lp Spooler output type**

The Lp Spooler output type is one of the WPApp Spool Command output types. The Printer Destination program (wpdest) checks your system to see what kind of print spooler is in use, then sets up a typical spool command for it, for example:

## **lp -c -dlp1 <f>**

If you have write permissions to the printer interface file in the printer interface directory, the Printer Destination program also sets up a specialized interface option to ensure that WordPerfect print jobs arrive at the printer raw.

Since the Lp Spooler output type is intended to work in typical Lp spooler configurations, it may not work with printers that require special handling at the system level.

A printer that does not print when set up using the Lp Spooler output type may print when set up using the Custom Spool Command output type, which allows for more flexibility and adaptation to specialized circumstances.

#### **lpr command**

The **lpr** command is used to print files on Lpr spooler systems.

#### **Lpr spooler**

The Lpr spooler is the UNIX print spooler to which the **lpr** command sends print jobs.

## **Lpr Spooler output type**

The Lpr Spooler output type is one of the WPApp Spool Command output types. The Printer Destination program (wpdest) checks your system to see what kind of print spooler is in use, then sets up a typical spool command for it, for example:

**lpr -c -Plp1 <f>**

In addition, if you have write permissions to the **/etc/printcap** file, the Printer Destination program sets up a specialized filter option to ensure that WordPerfect print jobs arrive at the printer raw.

Since the Lpr Spooler output type is intended to work in typical Lpr spooler configurations, it may not work with printers that require special handling at the system level.

A printer that does not print when set up with the Lpr Spooler output type may print when set up with the Custom Spool Command output type, which allows for more flexibility and adaptation to specialized circumstances.

# **M**

## **main Speller dictionary**

The main Speller dictionary is accessed by all WordPerfect users. It is stored in the WordPerfect **shlib10** directory and is named **wp***xx***.lex**, where *xx* is a two-letter language code indicating the language of the dictionary. For example, the Speller dictionary for U.S English is **wpus.lex**.

Some languages have algorithmic Speller dictionaries, meaning that they use rules rather than word lists to check spelling. Algorithmic dictionaries cannot be modified using the Speller utility.

## **main word list**

The main word list includes all words in the Speller dictionary, so it is a very large file.

#### **menu**

-A menu is a list of actions, features, or options. A menu bar lists the menu items horizontally across the top of the screen. A pull-down menu lists the menu items vertically and appears when you choose a menu item from the menu bar.

#### **N**

No entries

# **O**

#### **output type**

-Output types are the different ways in which WPApp printer destinations handle print jobs. See *Custom Spool Command output type, WPApp Spool Command output type, Dedicated WPApp Device output type, Passthru output type, Disk output type*.

#### **ownership**

The user who creates a file or directory becomes its owner and has certain permissions associated with ownership. On most systems, owners can view, open, retrieve and edit the files they own, while other users may have more limited permissions. You can change ownership.

## **P**

## **paper definition**

A paper definition includes paper size (such as  $8.5'' \times 11''$ ), orientation (portrait vs. landscape), and location (such as upper cassette vs. lower cassette or continuous feed vs. manual feed). By selecting a paper definition, you establish various defaults for your WordPerfect document.

# **parallel printer**

-A parallel printer sends and receives data simultaneously on separate lines, as opposed to a serial printer which transports data back and forth across a single line. A parallel printer must be located near its host computer to avoid degradation of the signal.

#### **parity**

Parity is an error-checking mechanism used on some systems to determine whether the data received is the same as the data sent. You can set parity to odd, even, or none for a WPApp printer destination.

If you specify odd parity for a WPApp printer destination, the settings **parenb** and **parodd** are added to the stty command in the definition. If you specify even parity, the settings **parenb** and **-parodd** are added. If you specify no parity, the setting **-parenb** is added. A parity setting of none is typical for most printers.

#### **Passthru output type**

The Passthru output type does not involve the UNIX print spooler. The print job is sent directly to a printer attached to the back of a terminal. Passthru printing is not available on X stations for GUI WordPerfect.

#### **pathname**

The directory and subdirectory names that tell the operating system where to find a directory or file.

The pathname **/wp/wpbin/wp** identifies the **wp** file (the WordPerfect executable file) in the **wpbin** subdirectory of the **wp** directory.

#### **permissions**

Permissions are settings on a file or directory that grant or deny access to the owner, members of a group, and all others.

#### **personal printer**

-While shared printers are available to all WordPerfect users, individual users can create personal printers by setting up personal copies of the printer driver files. A personal printer is available only to the person who sets it up.

For example, you might create a personal printer to customize a printer's initial font, forms, and so on. However, the same physical printer may receive WordPerfect print jobs processed by both shared and personal printer drivers.

#### **.prs file**

-A **.prs** file is a printer driver file. You create a **.prs** file for each printer you set up for use with WordPerfect.

When you add a printer in WordPerfect, WordPerfect extracts the information unique to that printer from a printer **.all** file to create the **.prs** file for that printer.

By default, **.prs** files for your personal printers are stored in the **.wprc** subdirectory of your home directory. The **.prs** files for shared printers are stored in the WordPerfect **shlib10** directory.

#### **port (general usage)**

In general terms, a port is an access point for data entry and exit. A port also refers to the socket where cables and other devices are attached to a computer. It is the physical connection used to link computer hardware.

# **port (WP 5.1 term)**

-A port is an earlier version of a printer destination. The following products used ports instead of printer destinations:

- WordPerfect 5.0<br>• WordPerfect 5.1
- WordPerfect 5.1
- WP Office 3.0
- WP Office 3.1
- " WP Office 4.0
- GroupWise 4.1

Existing ports can be converted into printer destinations using the Printer Destination program (wpdest).

#### **PostScript**

PostScript is the standard page description language for desktop computer systems. It describes text, graphics, and halftones, as well as their placement on the page.

PostScript fonts are outline fonts in which mathematical formulas determine lines and curves, and parts of a character are filled with ink. PostScript

characters can be sized in as fine a detail as the printer is capable of producing.

# **printcap file**

-See */etc/printcap file*.

## **Print Formatter (wpp)**

The Print Formatter (wpp) replaces the codes used inside each WordPerfect document with codes specific to the make and model of printer where the document will be printed.

#### **print job**

-A print job is the collection of temporary files and processes required to deliver a document from WordPerfect to the printer.

# **print priority**

The print priority determines the order in which jobs print, from 1 to 100 (1) being the highest). Print jobs with a priority of 1 print first, then priority 2, and so on. By default, print jobs receive a priority of 50 and are printed on a first come, first print basis.

## **Print Server (wpexc)**

The Print Server functions as a background process that starts automatically when the first user enters WordPerfect.

When you send a document to print, the Print Server provides communication between WPApp programs as they format documents and submit print jobs to the UNIX print spooler or other printer destinations.

The Print Server (wpexc) is located in the WordPerfect **shbin10** directory.

# **print spooler**

The term "spooler" is an acronym for "simultaneous peripheral operation online." The print spooler controls print jobs so that users can continue working while a print job is processed.

The print spooler also lets several users send print jobs to the same printer at the same time, even when the printer is busy. The spooler places the print jobs in the print queue. When a print job reaches the top of the queue, it is printed.

## **print spooler file**

The print spooler file is accessed by the UNIX print spooler as it processes print jobs.

- On Lpr spooler systems, the print spooler file is **/etc/printcap**.
- " On AIX spooler systems, the print spooler file is **/etc/qconfig**.
- On Lp spooler systems, each printer has its own print spooler file, called an interface file, in the UNIX interfaces directory.

## **printer destination**

-A printer destination is the location where WordPerfect sends documents to print. WordPerfect print jobs must arrive at the printer raw, that is, with no character translation or changes to the line settings introduced by the UNIX print spooler. WPApp printer destinations and UNIX printer destinations handle this requirement differently.

WPApp printer destinations are created using the Printer Destination program (wpdest). The program automatically provides a default spool command (**lpr**, **lp**, or **qprt**), and, if you have write permissions, a specialized option is automatically added to the UNIX print spooler file (such as the **/etc/printcap** file on an Lpr spooler system) for the printer assigned to that destination. This specialized option ensures that WordPerfect print jobs arrive at the printer raw.

UNIX printer destinations (Lpr, Lp, and AIX destinations) are set up by you. The WordPerfect provides a default spool command (**lpr**, **lp**, or **qprt**), but does not provide a specialized option in the UNIX print spooler file for the printer assigned to that destination. Therefore, it is your responsibility to ensure that WordPerfect print jobs arrive at the printer raw.

# **Printer Destination program (wpdest)**

The Printer Destination program lets you define WPApp printer destinations for printers on your system in addition to the printer destinations already set up during installation. WPApp printer destinations specify how to transfer WordPerfect print jobs to the printer. WPApp printer destinations are stored in the **wpdest.def** file in the WordPerfect **shlib10** directory.

You can start the Printer Destination program while setting up printers in WordPerfect. You can also run the Printer Destination program from the command line without starting WordPerfect. The Printer Destination program (wpdest) is located in the WordPerfect **shbin10** directory.

#### **printer driver**

-A printer driver is a file with a **.prs** extension that contains all the codes and information necessary to print a WordPerfect document on a particular make and model of printer. Printer drivers are extracted from **.all** files when you set up printers for use with WordPerfect.

## **printer fonts**

-Printer fonts are fonts designed specifically for printing, rather than for screen display. Some printers are capable of printing many characters that cannot be displayed accurately on the screen.

## **.prs file**

-A **.prs** file is a printer driver file. You create a **.prs** file for each printer you set up for use with WordPerfect.

When you add a printer in WordPerfect, WordPerfect extracts the information unique to that printer from a printer **.all** file to create the **.prs** file for that printer.

By default, **.prs** files for your personal printers are stored in the **.wprc** subdirectory of your home directory. The **.prs** files for shared printers are stored in the WordPerfect **shlib10** directory.

# **Q**

# **qconfig file**

-See */etc/qconfig file*.

## **qprt**

The **qprt** command is used to print files on AIX spooler systems.

#### **queue (n.)**

-A list of jobs to be processed. Printer Control displays the print job queue, which holds print jobs waiting to be printed.

## **queue (v.)**

Send jobs to be processed. When you print a job in WordPerfect, you send the job to the print queue, or "queue" the job.

# **R**

## **raw**

-Unprocessed and unchanged. WordPerfect print jobs must arrive at the printer raw, meaning that they must not be modified by the UNIX print spooler as it handles WordPerfect print jobs.

#### **reboot**

Reload the operating system and restart the computer.

## **remote host**

A remote host is any host on the network except the one where you initially log in.

#### **remote printer**

-A remote printer is attached to a remote host but is accessible from the local host.

#### **remote shell command**

The **rsh** command sends the command that follows it to the remote system. Depending on the version of UNIX on your system, you may need to use **rcmd** or **remsh** instead of **rsh** (**rsh** can mean restricted shell instead of remote shell in some versions of UNIX).

#### **root**

The root user is the system user with the most authority.

#### **S**

#### **scroll**

Move through text or a list that extends beyond the screen.

#### **select**

Use the mouse or the keyboard to highlight one or more items in a list that will be affected by the next action.

## **serial printer**

-A serial printer uses a handshaking protocol such as XON/XOFF or DTR to manage transmission of data across a single line. Setup of a serial printer includes establishing line settings to govern the transmission. A serial printer can be a long distance from its host computer, as opposed to a parallel printer which must be located near its host computer to avoid degradation of the signal.

# **Shared Code 1.0**

Earlier WordPerfect products, such as WordPerfect 5.1 and WP Office 4.0, are able to share certain executables and data files. For these products, shared executables are installed in the WPApp **shbin** directory, and shared data files are installed in the WPApp **shlib** directory. This sharing of files conserves disk space, simplifies printing, and saves time on system administration tasks.

Starting with WordPerfect, these shared files are designated as WPApp Shared Code and have a revision number of their own, starting with 1.0. Because the shared files that ship with WordPerfect are not compatible with the shared files used by earlier WPApp products, the shared files are installed to new shared directories that include the revision number in the directory name. For the initial release of WordPerfect, the shared directories are named **shbin10** and **shlib10**.

# **shared printer**

-Shared printers are available to all WordPerfect users and must be added by a WordPerfect administrator. The WordPerfect administrator sets up the printer drivers for shared printers.

However, individual users can add personal printers by setting up personal copies of the printer driver files. A personal printer is available only to the person who sets it up.

The same physical printer may receive WordPerfect print jobs processed by both shared and personal printer drivers.

#### **shared temporary directory**

-By default, **/tmp/wpc-***hostname* is the WordPerfect shared temporary directory, which holds the temporary files created during printing.

You can change the shared temporary directory using the SHTMP environment variable to the full pathname of a different directory. However, all users on the same host must use the same shared temporary directory in order for WPApp printing to function correctly.

#### **shbin10 directory**

The **shbin10** subdirectory in the WordPerfect directory structure is where WPApp shared executable files are stored.

#### **shlib10 directory**

The shlib10 subdirectory in the WordPerfect installation directory is where shared data files such as printer drivers and terminal drivers are located.

## **SHTMP environment variable**

-By default, WordPerfect creates print-related temporary files in **/tmp/wpc***hostname*.

If you do not have enough space in **/tmp/wpc-***hostname* to accommodate users' temporary print files, you can set the SHTMP environment variable for all users to a different directory. All users on the same host machine must have the same SHTMP setting.

Although personal, document-related temporary files can be stored in multiple locations, all print-related temporary files must be stored in a single location on the same host machine to avoid printing problems for WordPerfect users.

# **Speller dictionary**

-A Speller dictionary is the file which contains the words WordPerfect uses as a basis of comparison during a spell-check. For the U.S. English version of WordPerfect, the main speller dictionary file is **wpus.lex**, located in the **shlib10** directory.

## **Speller utility (wpsputl)**

-The Speller utility (wpsputl), located in the WordPerfect **shbin10** directory, lets you manage WordPerfect Speller dictionaries, including such activities as adding and deleting words, optimizing the dictionary file, and converting and combining dictionaries.

#### **spool command**

The spool command is used to send print jobs to the UNIX print spooler. For example, **lpr**, **lp**, or **qprt** are spool commands.

#### **spooler**

-See *print spooler*.

## **spooler destination name**

The spooler destination name is the system-level name by which the print spooler accesses a particular printer (for example, **lp1**).

#### **spooler options**

Spooler options are arguments in a spool command that control how the UNIX print spooler processes print jobs. For example, the spooler option **-#** indicates the number of copies to print for some spool commands. Spool commands for WPApp printer destinations can include any spooler options that you would use with the spool command at the system level.

#### **superuser**

A superuser is a user who is not restricted by file permissions, and therefore can read, write to, and remove any file on the system. Typically, the superuser logs in as root. Superuser status is generally confined to those responsible for system administration.

#### **supplementary dictionary**

Your personal supplementary dictionary is named *usernamexx*.sup (where *username* is your login name and *xx* is the two-letter language code indicating the language of the dictionary). When you add words to your dictionary while spell-checking a document, you add them to your supplementary dictionary, not the main Speller dictionary. Your supplementary dictionary is stored in the **.wprc** subdirectory of your home directory.

## **switch box**

-A switch box is a device that can send print jobs from a single device to multiple printers. The switch box string causes the switch box to route documents to the specific printer you chose in WordPerfect.

You can use decimal, hexadecimal, octal, or binary values to create a switch box string. Separate byte values with commas. Put square brackets around decimal strings: [27,30,13]. Put angle brackets around hexadecimal strings:  $\langle 1b,13,0d \rangle$ . Put braces around octal strings: {33,36,1,5}. Put colons around binary strings: :11011,11110,1101:. Put quotation marks around characters: "ABCDEFG".

You can also use mixed values to create strings, such as [27]"A". The maximum size allowed for a single value is decimal 255.

# **T**

#### **TCP**

-Internet Transmission Control Protocol (TCP) is a virtual circuit protocol that provides reliable, flow-controlled, two-way transmission of data.

#### **temporary directory**

-By default, **/tmp** is the WordPerfect temporary directory, which holds document-related temporary files.

You can change the WordPerfect temporary directory by setting the WPTMP environment variable to the full pathname of a different directory. Users can use different WordPerfect temporary directories on the same host. Doing so lets you distribute document-related temporary files throughout your system, instead of keeping them all in the same directory.

# **terminal driver**

-A terminal driver is a file with a **.trs** extension that contains all the codes and information necessary to run WordPerfect on a particular make and model of character-based terminal.

#### **thesaurus**

A thesaurus displays the synonyms (and sometimes antonyms) for various words. The thesaurus for the U.S. English version of WordPerfect is **wpus.ths**. It is found in the **shlib10** directory.

# **third-party spooler**

The UNIX operating system includes standard print spoolers. Third-party packages may also include customized spoolers for submitting print jobs for their products.

## **U**

## **UDP**

Internet User Datagram Protocol (UDP) is an alternative to TCP. UDP requires a small, fixed number of sockets, which can be preferable on systems with limited resources.

#### **UNIX mail**

UNIX mail is electronic mail that is handled by standard UNIX mail commands (such as mail or mailx), rather than by a specialized e-mail application.

## **UNIX printer destination**

UNIX printer destinations (Lpr, Lp, or AIX destinations) are set up entirely by you.

The Installation program, WordPerfect, or Printer Destination program (wpdest) provides a default spool command (**lpr**, **lp**, or **qprt**), but does not provide a specialized spooler option in the UNIX print spooler file for the printer assigned to that destination. Therefore, it is your responsibility to ensure that WordPerfect print jobs arrive at the printer raw, meaning that they must not be modified by the UNIX print spooler as it handles WordPerfect print jobs.

## **Upgrade utility (wpupg)**

The Upgrade utility can be used for three purposes:

- " Upgrade from an expiring to a non-expiring copy
- Extend the demonstration period
- " Display the product upgrade number

The Upgrade utility (wpupg) is located in the WordPerfect **shbin10** directory.

#### **V**

#### **vendor daemon (wplmd7)**

The vendor daemon dispenses licensed sessions of the requested program. It is configured by WordPerfect to contain WordPerfect-specific encryption codes. The WordPerfect vendor daemon (wplmd7) is executed from the WordPerfect **shbin10** directory.

# **WordPerfect 7c (wp)**

-WordPerfect 7c (wp), located in the WordPerfect **wpbin** directory along with the WordPerfect 7g (xwp), is designed for word processing in a characterbased environment.

# **WordPerfect 7g (xwp)**

-WordPerfect 7g (xwp), located in the WordPerfect **wpbin** directory, is designed for word processing in graphical user interface (GUI) environments.

# **WordPerfect administrator**

The user who installs WordPerfect automatically becomes the primary WordPerfect administrator. The primary WordPerfect administrator can authorize additional WordPerfect administrators.

WordPerfect administrators share authority over shared printers, system default preferences, print restrictions, file locking, and other aspects of WordPerfect management that affect all users.

Authorized WordPerfect administrators can use the **-adm** startup option with WordPerfect to add and edit shared printers. They can also use the Printer Destination program (wpdest) to create and edit WPApp printer destinations.

## **WordPerfect Print (wprint)**

-WordPerfect Print (wprint), located in the WordPerfect **shbin10** directory, lets you print WordPerfect documents from the command line or from a script file, including merge capabilities.

## **.wp7c.set file**

The **.wp7c.set** file is the preference settings file.

- A personal **.wp7c.set** file contains a user's preference selections. It is stored in the **.wprc** subdirectory of each user's home directory.
- " The shared **.wp7c.set** file records the default preference settings for the system. It is stored in the WordPerfect **wplib** directory.

# **WPApp**

The term "WPApp" refers to those programs, processes, and files that can be shared by versions of WordPerfect and GroupWise using Shared Code 1.0. WordPerfect 7g and 7c currently use Shared Code 1.0.

Both WordPerfect 7g and 7c are produced by Corel. Earlier products produced by WordPerfect Corporation use the term "WPApp" in place of "WPApp".

# **WPApp printer destination**

WPApp printer destinations are set up by the Printer Destination program (wpdest). The Installation program and WordPerfect also use the Printer Destination program to create WPApp printer destinations.

The Printer Destination program automatically provides a default spool command (**lpr**, **lp**, or **qprt**), and if you have write permissions, a specialized spooler option is automatically added to the UNIX print spooler file for the printer assigned to that destination. This new option ensures that WordPerfect print jobs arrive at the printer raw, meaning that they must not be modified by the UNIX print spooler as it handles WordPerfect print jobs.

# **WPApp Spool Command output type**

When you create a WPApp Spool Command destination (Lpr Spooler, Lp Spooler, or AIX Spooler), the Printer Destination program checks your system to see what kind of UNIX print spooler is in use, then sets up a spool command for it. In addition, if you have write permissions to the UNIX print spooler file(s), the program sets up a specialized spooler option to ensure that WordPerfect print jobs arrive at the printer raw.

Since WPApp Spool Command destinations are set up to work in typical configurations, they may not work with printers that require special handling at the system level.

#### **wpbin directory**

The **wpbin** subdirectory in the WordPerfect directory structure is where WordPerfect executable files are stored.

## **.wpc7c.set file**

The **.wpc7c.set** file stores print preferences information.

- A personal **.wpc7c.set** file contains a user's personal Print Preferences selections. It is stored in the **.wprc** subdirectory of each user's home directory.
- " The shared **.wpc7c.set** file stores the default print preferences set by the WordPerfect administrator. It is stored in the WordPerfect **shlib10** directory.

#### **.wprc subdirectory**

The **.wprc** subdirectory of your home directory holds WordPerfect settings files, personal printer drivers, and so on.

#### **.wprc subdirectory**

The **.wprc** subdirectory of your home directory holds WordPerfect settings files, personal printer drivers, and so on.

#### **wpdest.def file**

-The **wpdest.def** file contains the information for the WPApp printer destinations you create using the Printer Destination program (wpdest) for use with WordPerfect. The **wpdest.def** file is stored in the **shlib10** directory.

# **wpexc (Print Server)**

-See *Print Server (wpexc)*.

## **wpgraphics directory**

The **wpgraphics** subdirectory in the WordPerfect directory structure is where graphics files are stored.

# **wpinstall (Installation program)**

-See *Installation program*.

# **WPLANG environment variable**

By default, WordPerfect runs in the language chosen as the system default during installation. You can change individual user's default language by setting the WPLANG environment variable to the preferred language using its two-letter language code.

# **wplearn directory**

-The **wplearn** subdirectory in the WordPerfect directory structure is where the learning files are stored.

## **wplib directory**

The **wplib** subdirectory in the WordPerfect directory structure is where WordPerfect data files are stored.

## **wplicense (License Manager utility)**

-See *License Manager utility (wplicense)*.

## **wplmd7 (vendor daemon)**

-See *vendor daemon (wplmd7)*.

## **wpmacros directory**

The **wpmacros** subdirectory in the WordPerfect directory structure is where WordPerfect macros are stored.

#### **WPOTHER**

The WPOTHER option identifies custom or remote WordPerfect print jobs on Lp spooler systems. Because WordPerfect print jobs arrive at the print spooler already formatted, the WPOTHER option sends documents directly to the printer, thereby protecting them from interference from the system printer interface file.

# **wpp (Print Formatter)**

-See *Print Formatter (wpp)*.

#### **wpped script**

The **wpped** script is a tool that lets you modify the UNIX print spooler file(s) on Lpr and Lp spooler systems. Using it, you can add the specialized spooler option that ensures that WordPerfect print jobs arrive at the printer raw, without creating a WPApp printer destination.

The **wpped** script is located in the **shbin10** directory.

## **wpport.def file**

-The **wpport.def** file is an earlier version of the **wpdest.def** file. The following products related to WordPerfect used ports defined in the **wpport.def** file instead of printer destinations:

- WordPerfect 5.0
- WordPerfect 5.1
- " WP Office 3.0
- " WP Office 3.1
- WP Office 4.0
- GroupWise 4.1

Ports in an existing **wpport.def** file can be converted into printer destinations using the Printer Destination program (wpdest).

# **wprint (WordPerfect Print)**

-See *WordPerfect Print (wpp)*.

## **wpsputl (Speller utility)**

-See *Speller utility (wpsputl)*.

## **WPTMP environment variable**

-WordPerfect creates document-related temporary files for each active user and, by default, stores them in **/tmp**. If you do not have enough space in /tmp to accommodate users' temporary files, you can set the value of the WPTMP environment variable to a different directory.

You can set WPTMP to the same directory for all WordPerfect users, so that all users' temporary files are created in the designated directory instead of the **/tmp** directory. You can also set users' WPTMP environment variable to different directories, such as home directories, so that document-related temporary files get distributed across your system.

# **wpupg (Upgrade utility)**

-See *Upgrade utility (wpupg)*.

# X

**xwp (WordPerfect 7g)** -See *WordPerfect 7g (xwp)*.

## **Y**

No entries

**Z**

No entries

**Index**

#### **Index**

Use the digits in the index reference to find topics in SysAdmin Help. For example, to find the topic *Add a New Printer* (index reference 1\_3\_1\_A) from the main Contents screen, choose **1..How\_Do\_I**, choose **3..Manage\_Printing**, choose **1..Printer\_Setup**, then view the topic **A. Add a New Printer**.

You may want to make a printed copy of the Index file for future reference. For instructions on creating a QuickFinder index, choose **1..How\_Do\_I**, choose **1..Do\_The\_Basics**, then view the topic **A. Use 7c SysAdmin Help**. **A**

Accounting utility 4\_1\_J WordPerfect Print Command Line Options 5\_5\_B Add Add a New Printer 1\_3\_1\_A Add a Paper Definition to a Printer Driver 1\_3\_1\_D Add a Sheet Feeder 1\_3\_1\_C Add Options to Spool Command 1 3 1 U Add Words to a Dictionary 1\_2\_3\_A Create a New Job Type 1\_3\_2\_J Create a New Printer Destination 1\_3\_2\_A Administration of WordPerfect Administration 4\_1\_A License Manager 4\_2\_A Restrict Users' Print Privileges 1\_3\_1\_M Set Print Priority 1\_3\_1\_S WordPerfect Startup Options 1\_2\_1\_A, 4\_1\_B Administrator, WordPerfect Startup Options 1\_2\_1\_A, 4\_1\_B AIX spooler 5\_1\_D Authorize WordPerfect administrators 4\_1\_A

## **B**

Backups turned off, WordPerfect Startup Options 1\_2\_1\_A Banners Destination Creation Options 5 3 C Set Up Leading/Trailing Banners 1\_3\_2\_K Turn On Banners 1\_3\_1\_T WordPerfect Print Command Line Options 5\_5\_B Baud rate Check Line Settings 5\_7\_L Destination Creation Options 5\_3\_C Binding width, WordPerfect Print Command Line Options 5\_5\_B

## **C**

 $\langle C \rangle$  spooler option AIX Spooler 5\_1\_D Lp Spooler 5\_1\_C Lpr Spooler 5\_1\_B Cancel print jobs 1 3 3 A Cartridge fonts, Select Additional Printer Fonts 1\_3\_1\_J CD-ROM, reinstall from

Install an Interim Release 1\_2\_4\_A Install More Languages 1\_2\_4\_D Install More Printer Drivers 1\_2\_4\_B Install More Terminal Drivers 1\_2\_4\_C Check Check Line Settings 5\_7\_L Check Permissions and Ownership 5\_7\_O Check Permissions on WP Directories/Files 4\_6\_H Check Status of License Manager 1\_2\_2\_A Check System Resources 5\_7\_P Classic support, Customer Services 3\_F Combine Speller dictionaries 1\_2\_3\_D Command line options *see also* Startup options Destination Creation Options 5\_3\_C Print Server 5 4 E Printer Destination Program 5\_3\_B WordPerfect Print 5\_5\_B Command line, print from, WordPerfect Print 5\_5\_A Commands, Use Basic UNIX Commands 1\_1\_C Common word list, Speller Utility 4\_3\_A Communications settings *see* Line settings CompuServe forums 3\_D Convert, Convert Destinations into Ports 1\_3\_2\_M Copies, generate Choose Copy Generation Method 1 3 1 P WordPerfect Print Command Line Options 5\_5\_B Corel technical services, Customer Services 3\_F Custom Spool Command output type Create a New Printer Destination 1\_3\_2\_A Run wpped on Lp Systems 5\_6\_C Run wpped on Lpr Systems 5\_6\_B Set Up a PostScript Printer 1\_3\_1\_O UNIX Print Spoolers 5\_1\_A WPApp Printer Setup 5\_2\_A Customer services 3\_F Registration and Orders 3\_G Telephone Directory 3\_H **D** DAEMON line, License File 4 2 B Data bits

Check Line Settings 5\_7\_L Destination Creation Options 5\_3\_C Data files, WordPerfect *see* Files, WordPerfect Dedicated WPApp Device output type Create a New Printer Destination 1\_3\_2\_A Non-Spooler Printing 5\_1\_E WPApp Printer Setup 5\_2\_A Default language *see also* Languages Set Environment Variables 1\_2\_1\_C, 4\_1\_E Default printer, WordPerfect Startup Options 1\_2\_1\_A, 4\_1\_B Default printer font, Select the Default Font 1\_3\_1\_I

Delay resetting line *see* Line settings delay Delete Delete a Printer Destination 1\_3\_2\_F Delete a Printer Driver 1\_3\_1\_H Delete Words from a Dictionary 1\_2\_3\_B Delete personal settings file, WordPerfect Startup Options 1\_2\_1\_A, 4\_1\_B Destinations *see* Printer destinations Device names AIX Spooler 5\_1\_D Create a New Printer Destination 1\_3\_2\_A Destination Creation Options 5\_3\_C Install an Interim Release 1\_2\_4\_A Lpr Spooler  $5_1_B$ Non-Spooler Printing 5\_1\_E Dictionaries *see* Speller Directories, Use Basic UNIX Commands 1\_1\_C Directories, WordPerfect Check Permissions on WP Directories/Files 4\_6\_H Temporary Directories 4\_6\_G WordPerfect Directories 4\_6\_A Disable file locking File Locking 4\_1\_G Print Server Command Line Options 5\_4\_E Printer Destination Program Startup Options 5\_3\_B Disk output type, Non-Spooler Printing 5\_1\_E Disk space, Use Basic UNIX Commands 1 1 C Disk, print to *see* Print to disk Display printer driver information 1\_3\_1\_E Download, Download Soft Fonts to a Printer 1\_3\_1\_K

# **E**

/etc/printcap file Lpr Spooler 5\_1\_B Run wpped on Lpr Systems 5\_6\_B UNIX Print Spoolers 5\_1\_A /etc/qconfig file AIX Spooler 5\_1\_D UNIX Print Spoolers 5\_1\_A Electronic support services *see* Support services Endnotes, suppress, WordPerfect Print Command Line Options 5\_5\_B Environment variables 1\_2\_1\_B, 4\_1\_C Enable Mail 1\_2\_1\_D, 4\_1\_F Language Versions 1 2 1 C, 4 1 E Use Basic UNIX Commands 1\_1\_C Error messages 2\_A License Manager 4\_2\_E Print Server 5\_4\_F Printer Destination program 5\_3\_D Printing 5 7 S Upgrade Utility 4\_5\_B WordPerfect 4\_1\_L EXCLUDE option, License Options File 4\_2\_D

Executable files, WordPerfect *see* Files, WordPerfect Expiring demo copy of WordPerfect, Upgrade a Demo Copy 1\_2\_5\_A Extend demonstration period 1\_2\_5\_B

# **F**

<f> spooler option AIX Spooler 5\_1\_D Lp Spooler  $5\,1\,C$ Lpr Spooler  $5_1_B$ Fax support service, InfoShare Fax Support Service 3\_C FEATURE line, License File 4\_2\_B File access, restrict, Administration 4 1 A File locking File Locking 4\_1\_G Print Server Command Line Options 5 4 E Printer Destination Program Startup Options 5\_3\_B Remote Mounting 4\_1\_H Filename, WordPerfect Startup Options 1\_2\_1\_A, 4\_1\_B Files, Use Basic UNIX Commands 1\_1\_C Files, WordPerfect Check Permissions on WP Directories/Files 4\_6\_H Files Used for WPApp Printer Setup 5\_2\_B Print-Related Temporary Files 5\_2\_E Shared Data Files 4 6 F Shared Executable Files 4 6 E WordPerfect Data Files 4 6 C WordPerfect Directories 4\_6\_A WordPerfect Executable Files 4\_6\_B WordPerfect README Files 4\_6\_D Filter options Create a New Printer Destination 1\_3\_2\_A Destination Creation Options 5\_3\_C Lpr Spooler 5\_1\_B Run wpped on Lpr Systems 5\_6\_B UNIX Print Spoolers 5\_1\_A FLEXlm *see* License Manager Font mapping, Select Default Printer Font 1\_3\_1\_I Font SIMMs, Select Additional Printer Fonts 1\_3\_1\_J Fonts, printer *see* Printer fonts Fonts, soft *see* Soft fonts Foreign language versions *see* Languages Formatter *see* Print Formatter Forums on CompuServe 3\_D **G** Generate multiple copies *see* Copies, generate

Graphics printing Set Print Quality 1\_3\_1\_Q Turn Off Graphics Printing 1\_3\_1\_R WordPerfect Print Command Line Options 5\_5\_B Graphics quality, WordPerfect Print Command Line Options 5\_5\_B GROUP option, License Options File 4\_2\_D

Groups

Accounting Utility 4\_1\_J Administration 4\_1\_A Restrict Users' Print Privileges  $1_3_1_5$  M GroupWise mail *see* Mail in WordPerfect

# **H**

Handshaking Check Line Settings 5\_7\_L Destination Creation Options 5\_3\_C Help quick reference, Use 7c SysAdmin Help 1\_1\_A Hold Hold a Destination  $1_3_3_1$  H Hold a Print Job 1\_3\_3\_C Hostnames Destination Creation Options 5\_3\_C WordPerfect Print Command Line Options 5\_5\_B Hyphenation utility 4\_3\_C

# **I**

Ignore personal settings file, WordPerfect Startup Options  $1, 2, 1, A, 4, 1, B$ INCLUDE option, License Options File 4\_2\_D Increase number of licensed users 1\_2\_2\_D Information sources CompuServe Forums 3\_D Customer Services 3\_F Internet FTP Server 3\_B Registration and Orders 3\_G SpaceWorks 3\_E Telephone Directory 3\_H World Wide Web Server 3\_A InfoShare Fax Service 3\_C Initialize printers Download Soft Fonts to a Printer 1\_3\_1\_K Restrict Users' Print Privileges  $1_3_1_1 \text{M}$ Insert printer commands 1\_3\_1\_L Installation program 4\_4\_A Install an Interim Release 1\_2\_4\_A Install More Languages 1\_2\_4\_D Install More Printer Drivers 1\_2\_4\_B Install More Terminal Drivers 1\_2\_4\_C Installation Program Log File 4\_4\_C Installation Program Startup Options 4\_4\_B Post-Installation Tasks 4\_4\_D Interface files *see* Printer interface files Lp Spooler 5\_1\_C Run wpped on Lp Systems 5\_6\_C UNIX Print Spoolers 5\_1\_A Interim releases *see* Updates International Sales Centers, Telephone Directory 3\_H International versions *see* Languages Internet FTP server 3\_B

Internet protocols, License Manager 4\_2\_A

# **J**

Job types Change the Active Job Type 1\_3\_3\_G Create a New Job Type 1\_3\_2\_J Destination Creation Options 5\_3\_C Restrict Users' Print Privileges  $1_3_1_5$  M WordPerfect Print Command Line Options 5\_5\_B

# **K**

Kill

Stop the License Manager 1\_2\_2\_C Stop the Print Server 5\_4\_B Use Basic UNIX Commands 1\_1\_C

# **L**

Languages Change Languages 1\_2\_1\_C Combine Speller Dictionaries 1\_2\_3\_D Install More Languages 1\_2\_4\_D Language Versions 4\_1\_E Printer Destination Program Startup Options 5\_3\_B Set Environment Variables 1\_2\_1\_B, 4\_1\_C WordPerfect Print Command Line Options 5\_5\_B WordPerfect Startup Options 1\_2\_1\_A, 4\_1\_B Leading banners *see* Banners Learn files Language Versions 4 1 E WordPerfect Directories 4\_6\_A License file Edit the License File 1\_2\_2\_E License File 4\_2\_B Merge License Files 1\_2\_2\_F License Manager 4\_2\_A Check Status of License Manager 1\_2\_2\_A Edit the License File 1\_2\_2\_E Error Messages 2\_A Increase Number of Licenses 1\_2\_2\_D License Manager Error Messages 4\_2\_E License Manager Troubleshooting 2\_E, 4\_2\_F License Manager Utility 4\_2\_C License Options File 4\_2\_D Merge License Files 1\_2\_2\_F Post-Installation Tasks 4\_4\_D Shared Data Files 4\_6\_F Shared Executable Files 4 6 E Start the License Manager 1\_2\_2\_B Stop the License Manager 1\_2\_2\_C Line Settings Check Line Settings 5\_7\_L Destination Creation Options 5\_3\_C

Line settings delay Create a New Printer Destination 1\_3\_2\_A Destination Creation Options 5\_3\_C List Error Messages 2\_A Print Printer Destination Information 1\_3\_2\_G Use Basic UNIX Commands 1\_1\_C List Files access, restrict, Administration 4\_1\_A lmadmin group, License Manager 4\_2\_A Log file, Installation Program Log File 4\_4\_C lp command Lp Spooler  $5\,1\,C$ Print Outside WordPerfect 5\_7\_B UNIX Print Spoolers 5\_1\_A WPApp Printer Setup 5\_2\_A Lp spooler  $5\,1\,C$ Run wpped on Lp Systems 5\_6\_C lpr command Lpr Spooler 5\_1\_B Print Outside WordPerfect 5\_7\_B UNIX Print Spoolers 5\_1\_A WPApp Printer Setup 5\_2\_A Lpr spooler  $5_l$ <sub>B</sub> Run wpped on Lpr Systems 5\_6\_B

# **M**

Macro launch, WordPerfect Startup Options 1\_2\_1\_A Magic file, Post-Installation Tasks 4\_4\_D Mail in WordPerfect, Mail Enable 1\_2\_1\_D, 4\_1\_F Main word list, Speller Utility 4\_3\_A Management License Manager 4 2 A UNIX Print Spoolers 5\_1\_A WordPerfect Administration 4\_1\_A WPApp Printer Setup 5\_2\_A Merge license files 1\_2\_2\_F Messages, list of errors, Error Messages 2\_A Mount WordPerfect, Remote Mounting 4 1 H Move print jobs in print queue Hold a Printer Destination 1\_3\_3\_H Move Print Job to Different Destination 1 3 3 E Multinational language versions *see* Languages Multiple copies *see* Copies, generate

# **N**

NOLOG option, License Options File 4\_2\_D Non-root installation of WordPerfect, Post-Installation Tasks 4\_4\_D Non-spooler printing 5\_1\_E Number of copies to print *see* Copies, generate

# **O**

Office mail *see* Mail in WordPerfect

Optimize Speller dictionary 1\_2\_3\_C Optional printer destination options Create a New Job Type 1\_3\_2\_J Set Up a Switch Box 1\_3\_2\_I Set Up Leading/Trailing Banners 1\_3\_2\_K Orders 3\_G Output types, defined AIX Spooler 5\_1\_D Create a New Printer Destination 1\_3\_2\_A Lp Spooler 5\_1\_C Lpr Spooler 5\_1\_B Non-Spooler Printing 5 1 E **Overview** License Manager 4 2 A Troubleshoot Problems 1\_1\_B UNIX Print Spoolers 5\_1\_A Use 7c SysAdmin Help 1 1 A WPApp Printer Setup 5\_2\_A Ownership, Check Permissions and Ownership 5\_7\_O

# **P**

.prs files *see* Printer drivers Paper definitions, Add a Paper Definition to a Printer 1\_3\_1\_D Paper size/type *see* Paper definitions Parallel printers, Check Line Settings 5\_7\_L Parity Check Line Settings 5\_7\_L Destination Creation Options 5\_3\_C Passthru output type Enable Passthru Printing 1\_3\_2\_H Non-Spooler Printing 5\_1\_E WPApp Printer Setup 5\_2\_A PATH environment variable, Set Environment Variables 1\_2\_1\_B, 4\_1\_C Path for downloadable fonts Download Soft Fonts to a Printer 1\_3\_1\_K Select Additional Printer Fonts 1\_3\_1\_J WordPerfect Print Command Line Options 5\_5\_B **Permissions** Check Permissions and Ownership 5\_7\_O Check Permissions on WP Directories/Files 4\_6\_H Personal default language, Language Versions 1\_2\_1\_C, 4\_1\_E Personal Print Queue, Programs in the WPApp Printing Process 5\_2\_C Phonetic lookup, Speller Utility Options 4\_3\_B Ports *see* Printer ports (5.1) Post-installation tasks 4\_4\_D PostScript printers PostScript Printer Prints Incorrectly 5\_7\_K Set Up a PostScript Printer 1\_3\_1\_O Troubleshooting Tools for PostScript 5\_7\_Q Premium support, Customer Services 3\_F Print Formatter Print-Related Temporary Files 5\_2\_E

Programs Used in the WPApp Printing Process 5\_2\_C Send a Document to the Printer 5 2 D Print jobs Cancel a Print Job 1\_3\_3\_A Change the Active Job Type 1\_3\_3\_G Hold a Print Job 1\_3\_3\_C Hold a Printer Destination 1\_3\_3\_H Move Print Job to Different Destination 1\_3\_3\_E Reorder Print Jobs in Print Queue 1\_3\_3\_F Start a Stopped/Held Print Job 1\_3\_3\_D Stop a Print Job 1\_3\_3\_B Print management UNIX Print Spoolers 5\_1\_A WPApp Printer Setup 5\_2\_A Print priority Reorder a Print Job 1\_3\_3\_F Restrict Users' Print Privileges 1\_3\_1\_M Set Print Priority 1\_3\_1\_S WordPerfect Print Command Line Options 5\_5\_B Print quality, Set Print Quality 1\_3\_1\_Q Print queue, Reorder a Print Job in Print Queue 1\_3\_3\_F Print restrictions, Restrict Users' Print Privileges 1\_3\_1\_M Print Server 5\_4\_A Command Line Options 5\_4\_E Error Messages 2\_A, 5\_4\_F File Locking 4\_1\_G Print Server Troubleshooting 2\_D Start the Print Server 5\_4\_C Stop the Print Server 5\_4\_B Troubleshooting 5\_4\_G When to Stop/Restart the Print Server 5\_4\_D Print speed, maximize, Set Print Quality 1\_3\_1\_Q Print spooler files Files Used for WPApp Printer Setup 5\_2\_B Remove Unused Spooler Options 1\_3\_2\_N Print spoolers AIX Spooler 5\_1\_D Lp Spooler  $5\,1\,C$ Lpr Spooler 5\_1\_B Non-Spooler Printing 5\_1\_E UNIX Print Spoolers 5\_1\_A Use Basic UNIX Commands 1\_1\_C Print to disk Print a Document to Disk 1\_3\_1\_N Use a Print-to-Disk File 5\_7\_M WordPerfect Print Command Line Options 5\_5\_B Print wheels, Select Additional Printer Fonts 1\_3\_1\_J printcap file *see* /etc/printcap file Printer .all files Add a New Printer 1\_3\_1\_A Files Used for WPApp Printer Setup 5\_2\_B Printer Definition Program 5\_2\_F

Update a Printer Driver 1\_3\_1\_F Printer commands, Insert Printer Commands 1\_3\_1\_L Printer Control Cancel a Print Job 1\_3\_3\_A Change the Active Job Type 1\_3\_3\_G Hold a Print Job 1\_3\_3\_C Hold a Printer Destination 1\_3\_3\_H Move Print Job to Different Destination 1\_3\_3\_E Printer Control Statuses 1\_3\_3\_I, 2\_B, 5\_7\_R Reorder a Print Job in Print Queue 1\_3\_3\_F Start a Stopped/Held Print Job 1\_3\_3\_D Stop a Print Job 1 3 3 B Printer Destination program 5.3 A Convert Destinations into Ports 1\_3\_2\_M Create a New Job Type 1\_3\_2\_J Create a New Printer Destination 1\_3\_2\_A Destination Creation Options 5\_3\_C Enable Passthru Printing 1\_3\_2\_H Error Messages 2\_A, 5\_3\_D File Locking 4\_1\_G Program Startup Options 5\_3\_B Provide Spooler Options 1\_3\_2\_L Remove Unused Spooler Options 1\_3\_2\_N Set Up a Switch Box 1 3 2 I Set Up Leading/Trailing Banners 1\_3\_2\_K Printer destinations Copy a Printer Destination 1\_3\_2\_E Create a New Printer Destination 1\_3\_2\_A Delete a Printer Destination 1 3 2 F Destination Creation Options 5\_3\_C Edit a Printer Destination 1\_3\_2\_C Hold a Printer Destination 1\_3\_3\_H Move Print Job to Different Destination 1\_3\_3\_E Print Printer Destination Information 1\_3\_2\_G Printer Destination Program 5\_3\_A Rename a Printer Destination 1\_3\_2\_D Select a Printer Destination 1\_3\_1\_B, 1\_3\_2\_B UNIX Print Spoolers 5\_1\_A Printer drivers Add a New Printer  $1_3_1A$ Delete a Printer Driver 1\_3\_1\_H Display Printer Driver Information 1\_3\_1\_E Files Used for WPApp Printer Setup 5\_2\_B Install More Printer Drivers 1\_2\_4\_B Printer Definition Program 5\_2\_F Rename a Printer Driver 1\_3\_1\_G Update a Printer Driver 1\_3\_1\_F WordPerfect Print Command Line Options 5\_5\_B Printer fonts, Select Additional Printer Fonts 1\_3\_1\_J Printer ports (5.1), Convert Destinations into Ports 1\_3\_2\_M Printer troubleshooting 5\_7\_A Check Line Settings 5\_7\_L

Check Permissions and Ownership 5\_7\_O Check System Resources 5\_7\_P End of Document Is Missing 5\_7\_G Extra Characters at Top of Page 5\_7\_H Only One User Has Printing Problems 5\_7\_D Parts of Document Are Missing 5\_7\_F PostScript Printer Problems 5\_7\_K Print Outside WordPerfect 5\_7\_B Re-create Printer Destination and Driver 5\_7\_N Superscript/Subscript Incorrect 5\_7\_J Troubleshooting Tools for PostScript 5\_7\_Q Unwanted Control Characters in Document 5\_7\_E Use a Print-to-Disk File 5\_7\_M WordPerfect Printing Used to Work 5\_7\_C Wrong Line Spacing 5\_7\_I Printers Add a New Printer 1\_3\_1\_A Add a Paper Definition to a Printer 1 3 1 D Add a Sheet Feeder 1\_3\_1\_C Add Options to Spool Command 1\_3\_1\_U Download Soft Fonts 1\_3\_1\_K Printer Troubleshooting 2\_C Select a Printer Destination  $1_3_1_$ B Select Additional Printer Fonts 1\_3\_1\_J Select the Default Printer Font 1\_3\_1\_I Set Up a PostScript Printer 1\_3\_1\_O Set Up a Switch Box 1 3 2 I Set Up Leading/Trailing Banners 1\_3\_2\_K Printing Choose Copy Generation Method 1 3 1 P Create a New Job Type 1\_3\_2\_J Error Messages 2\_A Insert Printer Commands 1\_3\_1\_L Print a Document to Disk 1\_3\_1\_N Print-Related Temporary Files 5\_2\_E Printer Troubleshooting 2\_C Programs Used in the WPApp Printing Process 5\_2\_C Remote Mounting 4\_1\_H Restrict Users' Print Privileges 1\_3\_1\_M Send a Document to the Printer 5\_2\_D Set Print Quality 1 3 1 Q Turn Off Graphics Printing 1\_3\_1\_R Turn On Banners 1\_3\_1\_T Use Basic UNIX Commands 1\_1\_C WPApp Print Error Messages 5\_7\_S WPApp Printer Setup 5\_2\_A Priority for print jobs *see* Print priority Priority support, Customer Services 3\_F Processes, Use Basic UNIX Commands 1\_1\_C Protocols, Internet, License Manager 4\_2\_A ptr *see* Printer Definition program

# **Q**

qconfig file *see* /etc/qconfig file qprt command AIX Spooler 5\_1\_D Print Outside WordPerfect 5\_7\_B UNIX Print Spoolers 5\_1\_A WPApp Printer Setup 5\_2\_A Quick references Use 7c SysAdmin Help 1\_1\_A Use Basic UNIX Commands 1\_1\_C

# **R**

Range of pages, WordPerfect Print Command Line Options 5\_5\_B Raw printer output Printer Destination Program 5\_3\_A wpped Script 5\_6\_A README files *see* Files, WordPerfect Regenerate tables, WordPerfect Startup Options 1\_2\_1\_A, 4\_1\_B Registration 3\_G Remote mounting 4\_1\_H Remote printers AIX Spooler 5\_1\_D Create a New Printer Destination 1\_3\_2\_A Lp Spooler 5\_1\_C Lpr Spooler 5\_1\_B Remote Mounting 4\_1\_H UNIX Print Spoolers 5\_1\_A wpped Script 5\_6\_A Rename Rename a Printer Destination 1\_3\_2\_D Rename a Printer Driver 1\_3\_1\_G Reorder print jobs 1\_3\_3\_F RESERVE option, License Options File 4\_2\_D Resources, system, Check System Resources 5\_7\_P Restrict users Administration 4\_1\_A Restrict Users' Print Privileges 1\_3\_1\_M root user, Post-Installation Tasks 4\_4\_D

# **S**

samples directory, WordPerfect Directories 4\_6\_A Select Select a Printer Destination 1\_3\_1\_B, 1\_3\_2\_B Select Additional Printer Fonts 1\_3\_1\_J Select Default Printer Font 1\_3\_1\_I selterm utility, Install More Terminal Drivers 1\_2\_4\_C Send mail in WordPerfect *see* Mail in WordPerfect Serial printers, Check Line Settings 5\_7\_L SERVER line, License File 4\_2\_B Set Set Print Priority 1\_3\_1\_S Set Print Quality 1\_3\_1\_Q

Settings files Files Used for WPApp Printer Setup 5\_2\_B WordPerfect Startup Options 1\_2\_1\_A, 4\_1\_B Setup directory, WordPerfect Startup Options 1\_2\_1\_A, 4\_1\_B Shared code Shared Data Files 4 6 F Shared Executable Files 4 6 E WordPerfect Directories 4\_6\_A shbin10 directory Shared Executable Files 4 6 E WordPerfect Directories 4\_6\_A Sheet feeders, Add a Sheet Feeder 1 3 1 C Shell access, restrict, Administration 4\_1\_A shlib10 directory Shared Data Files 4\_6\_F WordPerfect Directories 4\_6 A SHTMP environment variable, Set Environment Variables 1\_2\_1\_B, 4\_1\_C Soft fonts Download Soft Fonts to a Printer 1 3 1 K Select Additional Printer Fonts 1\_3\_1\_J SpaceWorks 3\_E Speller Add Words to a Dictionary 1\_2\_3\_A Combine Speller Dictionaries 1\_2\_3\_D Delete Words from a Dictionary 1\_2\_3\_B Optimize a Speller Dictionary 1\_2\_3\_C Speller Utility 4 3 A Speller Utility Options 4\_3\_B Spool commands Add Options to Spool Command 1\_3\_1\_U Destination Creation Options 5\_3\_C Use Basic UNIX Commands 1\_1\_C Spooler files *see* Print spooler files Spooler options Add Options to Spool Command 1\_3\_1\_U Post-Installation Tasks 4\_4\_D Provide Spooler Options 1\_3\_2\_L Remove Unused Spooler Options 1\_3\_2\_N Spoolers *see* Print spoolers **Start** Start a Stopped/Held Print Job 1\_3\_3\_D Start the License Manager 1\_2\_2\_B Start the Print Server 5\_4\_C Startup options *see also* Command line options Installation Program 4\_4\_B License Manager Utility 4\_2\_C Printer Destination Program 5\_3\_B WordPerfect 1\_2\_1\_A, 4\_1\_B Statistics, Accounting Utility 4\_1\_J Status information Check Status of License Manager 1\_2\_2\_A WordPerfect Printer Control Statuses 1\_3\_3\_I, 2\_B, 5\_7\_R

Stop

Stop a Print Job 1\_3\_3\_B Stop the License Manager 1\_2\_2\_C Stop the Print Server 5 4 B Superuser privileges, License Manager 4\_2\_A Supplementary dictionaries, Speller Utility 4\_3\_A Support services CompuServe Forums 3\_D Customer Services 3\_F InfoShare Fax Service 3\_C Internet FTP Server 3\_B Registration and Orders 3\_G SpaceWorks 3\_E Telephone Directory 3\_H World Wide Web Server 3\_A Switch boxes Destination Creation Options 5\_3\_C Set Up a Switch Box 1 3 2 I SysAdmin Help, how to use, Use 7c SysAdmin Help 1\_1\_A System information, Use Basic UNIX Commands 1\_1\_C System prompt, print from, WordPerfect Print 5\_5\_A System resources Check System Resources 5\_7\_P

**T**

/tmp directory *see* Temporary directories Tables, generate, WordPerfect Startup Options 1\_2\_1\_A, 4\_1\_B Tape, reinstall from Install an Interim Release 1\_2\_4\_A Install More Languages] 1\_2\_4\_D Install More Printer Drivers 1\_2\_4\_B Install More Terminal Drivers 1\_2\_4\_C Technical services, Customer Support 3\_F Telephone directory 3\_H Temporary directories 4\_6\_G Print-Related Temporary Files 5\_2\_E Set Environment Variables 1\_2\_1\_B, 4\_1\_C WordPerfect Startup Options 1\_2\_1\_A, 4\_1\_B Terminal Definition program 4\_1\_I Terminal drivers Install More Terminal Drivers 1\_2\_4\_C Terminal Definition program 4\_1\_I Terminal setup Set Environment Variables 1\_2\_1\_B, 4\_1\_C Terminal Troubleshooting 2\_F Text quality Set Print Quality 1\_3\_1\_Q WordPerfect Print Command Line Options 5\_5\_B Trailing banners *see* Banners TRANSPORT option, License Options File 4\_2\_D Troubleshoot problems 1\_1\_B License Manager 4\_2\_F

License Manager Troubleshooting 2\_E Print Server 5 4 G Print Server Troubleshooting 2\_D Printer Troubleshooting 2\_C, 5\_7\_A Terminal Troubleshooting 2\_F WordPerfect Printer Control Statuses 1\_3\_3\_I, 2\_B, 5\_7\_R

# **U**

UNIX command quick reference, Use Basic UNIX Commands 1\_1\_C UNIX mail *see* Mail in WordPerfect UNIX print spoolers *see* Print spoolers Updates Install an Interim Release 1\_2\_4\_A Install More Languages 1\_2\_4\_D Install More Printer Drivers 1\_2\_4\_B Install More Terminal Drivers 1\_2\_4\_C Update a Printer Driver 1\_3\_1\_F Upgrade utility 4\_5\_A Display the Product Upgrade Number 1\_2\_5\_C Error Messages 4\_5\_B Extend the Demonstration Period 1\_2\_5\_B Upgrade a Demo Copy 1\_2\_5\_A User restrictions, Restrict Users' Print Privileges 1\_3\_1\_M

# **V**

Vendor daemon Check Status of License Manager 1\_2\_2\_A License File 4\_2\_B License Manager 4\_2\_A License Options File 4\_2\_D

# **W**

WordPerfect 7c Administration 4\_1\_A Error Messages 4\_1\_L Post-Installation Tasks 4\_4\_D Startup Options 1\_2\_1\_A, 4\_1\_B WordPerfect Directories 4\_6 A WordPerfect 7g 4\_1\_K WordPerfect Print 5.5 A Command Line Options 5\_5\_B Words in Speller dictionaries Add Words to a Dictionary 1\_2\_3\_A Combine Speller Dictionaries 1\_2\_3\_D Delete Words from a Dictionary 1\_2\_3\_B World Wide Web server 3\_A wp *see* WordPerfect 7c WP Office mail *see* Mail in WordPerfect wpbin directory WordPerfect Directories 4\_6 A WordPerfect Executable Files 4\_6\_B WordPerfect README Files 4\_6\_D

wpdest *see* Printer Destination program wpdest.def file Files Used for WPApp Printer Setup 5\_2\_B Print Printer Destination Information 1\_3\_2\_G Printer Destination Program 5\_3\_A wpexc60 *see also* Print Server wpgraph directory, WordPerfect Directories 4\_6\_A wpinstall *see* Installation program WPLANG environment variable, Set Environment Variables 1\_2\_1\_B, 4\_1\_C wplearn directory, WordPerfect Directories 4\_6\_A wplib directory WordPerfect Data Files 4\_6\_C WordPerfect Directories 4\_6\_A wplicense *see* License Manager utility wplmd60 *see also* Vendor daemon wpmacros directory, WordPerfect Directories 4\_6\_A WPOTHER interface option Lp Spooler 5\_1\_C Run wpped on Lp Systems 5\_6\_C wpp *see* Print Formatter wpped script 5\_6\_A Run wpped on Lp Systems 5\_6\_C Run wpped on Lpr Systems 5\_6\_B wppq *see* Personal Print Queue wprint52 *see also* WordPerfect Print wpspell52 *see also* Speller utility wpterm *see* Terminal Definition program WPTERM52 environment variable, Set Environment variables 1\_2\_1\_B, 4\_1\_C WPTMP environment variable, Set Environment Variables 1\_2\_1\_B, 4\_1\_C wpupg *see* Upgrade utility

# **X**

xwp *see* WordPerfect 7g